## **درباره سامانه جامع کتابداری و اطالعرسانی فراکاوش**

فراکاوش؛ سيستم تحقيقاتی - اطلاع رسانی کاوش تحت وب ٢٠٠ است که بر اساس مجموعه نرم افزارهای تحتابداری کاوش از يک سو و از سوی ديگر براساس الگوريتم های جستجو و بازيابی اطلاعات در سايت کتابخانه کنگره آمريکا طراحی و ارايه شده است.

# **ورود و خروج کاربر**

در اين بخش بعد از وارد کردن نام کاربری، کلمه عبور و کدامنيتی وارد نرمافید. هنگامی که کاربری است کامی که کاربری کاربری کاربری خود وارد نرم افزار فراکاوش شود سپس با کليک کردن بر روی نام کاربری خود میتواند کلمه عبور را تغيير دهد.

نکته: چنانچه کلمه عبور خود را فراموش کردهايد با مدير سـايت هماهنگ کنيد و باي کلمه عبور جديد شـما با همان نام کاربری و بدون کلمه عبور وارد نرمافزار فراکاوش میشويد سپس با کليک کردن بر روی نام کاربری خود کلمه عبور را خالی گذاشته و کلمه عبور جديد را وارد میکنيد.

#### **تغییر زبان**

نرمافزار کاوش به سه زبان فارسی، عربی و انگليسی ترجمه شده است. برای توانيد باکليک کردن برروی گزينه تغيير زبان در است می استان دسترسی های لازم از قسمت کنترل های مديريتی و در قسمت بان ،زبان برنامه را تغيير دهيد.

## **رویکردهای جستجو**

نرمافزار فراکاوش، پنج روش جستجو را در پايگاههای اطلاعاتی در اختيار کاربران قرار دانه با استفاده از رويکرد مناسب اطلاعات مورد نظر خود را بدست آورند. اين پنج روش به ترتيب : جستجوی ساده،جستجوی برگه دان،جستجوی عبارت،جستجوی پيشرفته و ترکيبی ،جستجوی گوگلی است.

#### **جستجوی ساده**

در اين روش با دانسـتن يک واژه از مجموعه اطلاعات موجود در فهرسـت برگههای مدارک فراکاوش نمودهای انها وجود دارد. قابل ذکر اسـت که در تمامی انواع جسـتجوها شـما میتوانيد در چندين پايگاه بصورت همزمان جستجو نماييد. اين پايگاه میتواند برای مرکزی با شده می شده اين ما سره اي معار ما سرور اسر می سرور های موس ما سهولت و يا بن روش سهولت کاربری آن بوده و ج ستجو در بانک واژگان مدارک صورت میپذيرد. برای ج ستجو با اين روش ابتدا واش استان و سپس نحوه نمايش اسلاعات يافته شده را تعيين کنيد. اطلاعات بطور پيش فرض، بـ صورت خلا صه (Tag Format) نمايش داده مي شونت كنا ب مي توان آنها را بـ صورت اطلاعات کامل يا اطلاعات برچ سبي و يا جدولي نيز م شاهده نمود. براي تعيين تعداد نمايش مدارک يافت شده در هر صفحه از ليست، تعداد مورد نظر خود را مشخص کنيد. سپس سپس مستيد میشاي به مستجو بپردازيد را انتخاب کنيد. فراکاوش اين امکان را به شما می

دهد که علاوه بر پايگاههايی که در مرکز شما هستند، بر روی پايگاههای مراکز به جستجو بپردازيد. در انتها برای شرست به جستجو بور انشار دهيد. مثلاً در صورتيکه واژه مطهری را در محل وره مطهری را در محل وره اطالعات تايپ نماييد،فراکاوش کليه مدارکی که در آنها کلمه مطهری يافت میشود را نمايش خواهد داد.

# **جستجوی برگه دان**

جستجو در برگهدان مدارک، رايج ترين و سريع ترين نوع جستجو در کتابخانهها و است. در اين روش کليه مدارکی که برگهدان مورد جستجو ست. مورد نظر شروع میشود، جستجو و بازيابی میگردند. پس از بازيابی طبيعتآ نظير آنچه در برگهدان های رايج در کتابخانهها ديده می شوند. می شوند برای مستجو با اين ساست موس ابتدا نوع برگهدان را تعيين کرده و سپس عبارت مورد نظر را در محل ورود اطلاعات تايپ مينماييد. پس از تعيين ماسلاعات العيين کنيد. اطلاعات بطور پيش فرض بصورت خلاصه نمايش داده مي شوند که درصورت نياز میتوان آنها را بصورت اطلاعات کامل يا اطلاعات برچسبی (Tag Format) و يا جدولی نيز مشاهده نبرای تعداد موده مودد مود مفحه، از ليست، تعداد مورد نظر خود را مشخص کنيد. سپس مِیتوانيد پايگاههايی را که مايل هستيد در آنها به جستجو بپردازيد را انتخاب نمايل اين اسما می دهد که علاوه بر پايگاههايی که در مرکز شما هستند، بر روی پايگاههای مراکز ديگر نيز به ج ستجو بپردازيد. در انتها براي شروع عمليات کليد ج ستجو را فشار دهيد. بعنوان مثال کليه مشتيک که برگهدان پديدآور آنها با کلمه مطهري شروع مي شود، برگهدان پديدآور را انتخاب کرده و در محل ورود اطلاعات کلمه مطهری را تايپ نماييد. در اين حالت فراکاوش برايت کليه مطهری شروع میشود در جدول ليست خواهد نمود.

با توجه به اين نکته که نام فيلدها در هريک از کاربرگههای ورود اطلاعاتی بر اساس متاسوی متابع است متغيير ماقته به صورت پيش فرض برای مدارک غيرکتابی در کاربرگههای موجود آورده شده است. برای مثال اگر شما به دنبال يک رساله (پاياننامه) با نام استاد راهنمای خاصی میگرديد، میبايست طبق جدول ذيل فيلد پديدآور را انتخاب نماييد.

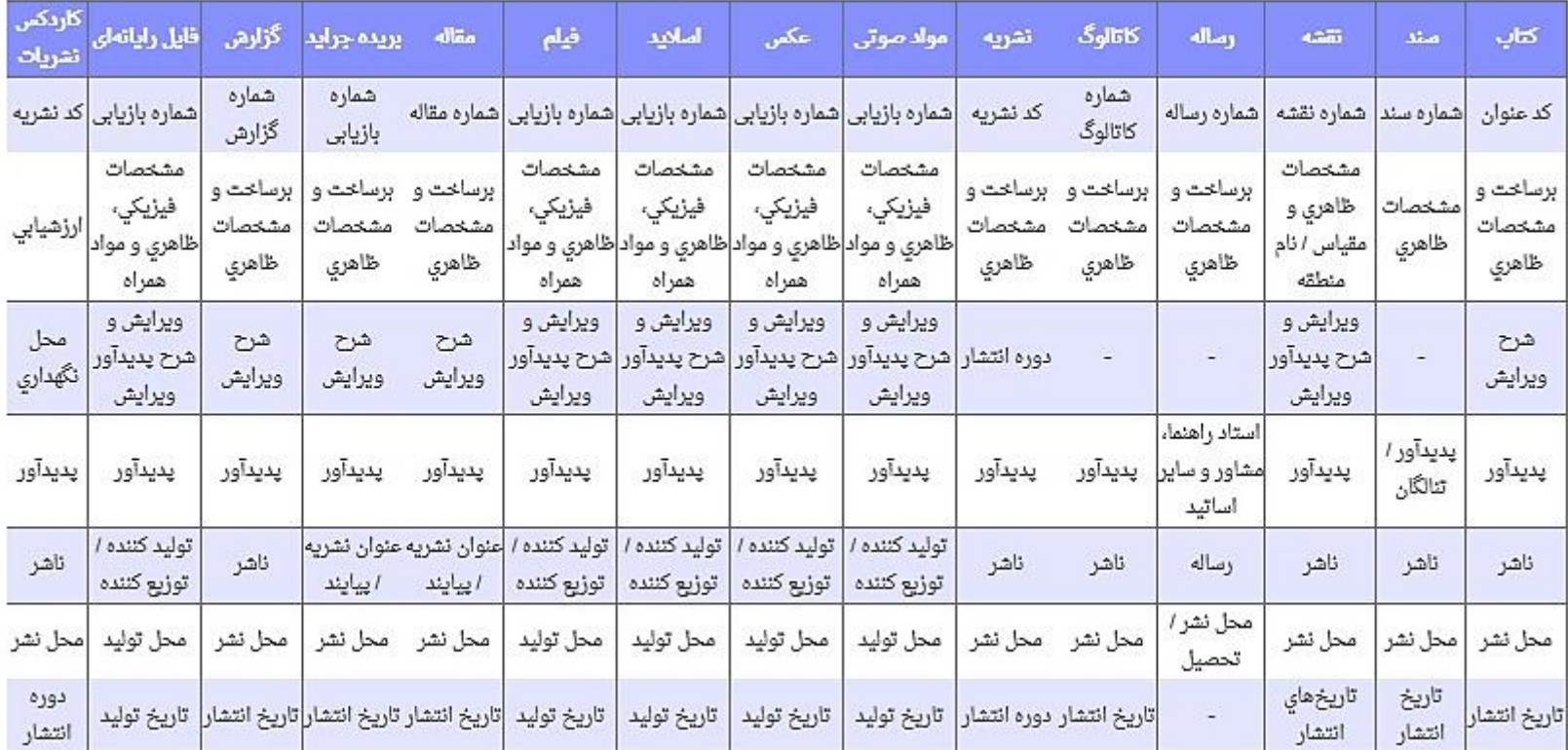

## **جستجوی عبارت**

اين جســتجو، نه تنها عبارت وارد شــده را در ابتدای فيلدها، بلکه از هر بان میکند و با امکان وارد عبارت بجای واژه، با ســادگی هرچه تمام تر امکان قراردادن واژه ها را در کنار يکديگر و جستجوی آنها را فراهم میکند. به بيان ديگر اين جسـتجو دو کاربرد و فايده مهم دارد. کاربرد اول آنسوت کرارد اول استجو کرده او هر بخش فيلد امکان که استجو گردد، از هر بخش فيلد امکان بازيابی وجود دارد. کاربرد دوم آنکه برخلاف جستجوی ساده که بر اساس بانک واژگان صورت منح موجود ان سو حتی حرف و از سوی دیگر عبارت را میتوان مورد جستجو قرار داد. برای جستجو با اين روش، ابتدا حوزه اطلاعاتی مورد نظر خود کس سپس در استجوی هو شمند، کلمات نظیر واژه مورد نظر را نيز خواهد يافت درحاليکه در جستجوي تطبيقي، دقيقاً همان عبارت تايپ شده مورد جستجو تيس از تعيين نوع جستجو، در محل ورود اطلاعات واژهها را وارد کرده و سپس نحوه نمايش اطلاعات يافت شده را تعيين کنيد. اطلاعات بطور پيش فرض بصورت خلاصه نمايش داده می شوند که در صورت نياز میتوان استان استان برچسبی (Tag Format) يا جدولی نيز مشاهده نمود. برای تعيين تعداد نمايش مدارک يافته شده در هر صفحه، از ليست، تعداد مورد نظر خود را مشخص کنيد. سپايت مستيد در آنها به جستجو بپردازيد را انتخاب نماييد.فراکاوش اين امکان را به شما می دهد که علاوه بر پايگاههايی که در مرکز شما ه ستند، بر روی پايگاههای مراکزيد به بوای شروع عمليات جستجو کليد جستجو را فشار دهيد. بعنوان مثال در صورتيکه به دنبال مدارکی هســتيد که در عنوان آنها عبارت جاذبه و دافعه وجود دارد، حوزه التخاب کران و در محل ورود اطلاعات عبارت جاذبه و دافعه را وارد نماييد. چون ممکن اســت در پايگاه اطلاعاتی اين عبارت بصورت جــــــاذبه و دا فعـــــه نيز وارد شده باشد، نوع جستجوی هوشمند را انتخاب کنيد موارد را ند تخاب کنيد مدارکی را که در عنوان آنها عبارت جاذبه و دافعه يافت میشود را ليست خواهد نمود.

## **جستجوی پیشرفته و ترکیبی**

جستجوی پيشرفته همان جستجوی ترکيبی با کمک عملگرهای منطقی ا ست و برای محدود کردن ر ستجو کاربرد ا ساسی دارد. در اين روش با تعيين واژه ها، ميدان (فيلد مورد جستجو) و نوع عملگر منطقی بين آنها امکان بازيابی مدارک مورد نظر فراهم میآيد. برای جســتجو با اين روش ابتدا اولين واژه مورد باشت بحو وجود داشته باشد، در اولين محل ورود اطلاعات تايپ نماييد و سپس از ليست، تعيين کنيد که در کدام بخش از بانان اين واژه بگردد. پس از تعيين حوزه اول، واش اين اين مورد و استفاده برای واژه بعدی را مشخص کنيد. عملگر "و" به معنی اين است که واژه قبل و اين واژه هر دو در مدارک وجود داشته باشند (هريک شده مربوط به خود). عملگر "يا" به معنی اين است که کليه مدارک بازيافتنی موادی را که حاوی واژه تعيين شده قبلي يا واژه تعيين شده بعدی هستند (هريک در حوزه تعيين شده مرايش داده شوند. و عملگر "نه" بمعني اينست که کليه مدارکي را که حاوی واژه قبلي هستند ولي حاوی واژه قبلي هستند ولي حاوی واژه قبلي هستند ولي حاوی واژه ق واژه نيستند(باز هم هريک در حوزه تعيين شده مربوط به خود) نمايش داده شوند. پس از تمين وارد تعيين مونه مربوط موسطه جهت جستجو میرسد. درصورت نياز، سومين محل نيز برای تعيين واژه سوم و نوع عملگر و حوزه مربوطه قابل استفاده است. از تعييش استه شده را تعيين کنيد. اطلاعات بطور پيش فرض بصورت خلاصه نمايش داده می شوند که درصورت نياز می توان آنها را بصورت اطلاعات کامل يا اطلاعات برچسبی (Tag Format) و يا جدولی نيز مشاهده برای تعداد موده مشاهده موده مفحه، از ليست، تعداد مورد نظر خود را مشخص کنيد. سپس میتوانيد پايگاههايی را که مايل هستيد در آنها به جستجو بستجو را فستجو به استجو را فشار دهيد. بعنوان مثال در صورتيکه به دنبال کتاب جاذبه و دافعه علی عليه السلام نوشته استاد مطهری هستيد و میخواهيد ببينيد که ناشری غير از انتشارات صدرا دارد يا خين اين محل کلمه جاذبه را وارد کرده و فيلد جستجو را همان عنوان باقی گذاريد. نوع عملگر منطقی بايستی "و" باشد. در دومين محل کلمه مطهری را وارد کرده و فيلد جستجو را به تغيير دايد اسرشناسه و سرشناسه و پديد داده و در محل سوم کلمه صدرا را وارد کرده

و فيلد جستجو را ناشر تعيين نماييد. در اين حالت، فراکاوش کليه مدارد قانو موارد و در فيلد او شا سه پديدآور آنها کلمه مطهری هست و در فيلد ناشر کلمه صدرا نيست برای شما نمايش خواهد داد.

#### **تنظیم محدوده جستجو**

اين بخش از فراکاوش اين امکان را به شـما میدهد تا محدوديتهايی برای انجام جساع می استجوهای شـما بر روی مدارک فارسـی زبانی باشـد که نوع آنها عکس اسـت و در محدودهی کدهای عنوان ۱۰۰۰ تا ۱۵۰۰ باشــد. برای اين کار در قســمت نوارســی را انتخاب کرده و در قســمت نوع مدرک عکس را انتخاب نماييد و در آخرين بخش میتوانيد محدودهی کد عنوان را مشخص نماييد. در آخر بر روی کليد تاييد کليک نماييد. با انجام اين عمليات مستجوهای شما روی مدارک انجام میشود که عمل می است و کد عنوان آنها بين ١٠٠٠ تا ١٥٠٠ است.

## **جستجوی گوگلی**

در جستجوی گوگلی، شما علاوه بر دارا بودن تمامی امکانات جستجوهای قبلی مانند: ساده، پيشرفته و ترکيبی و جستران میتوانيد در جستجوهای خود از امکانات ذيل نيز استفاده کنيد: ۱– حذف اطلاعات (واژه يا عبارت دوم [خط تيره] واژه يا عبارت اول): کليه مدارکی را که حاوی واژه قبل از حاوی واژههای بعد از "-" نيستند را نمايش میدهد. مثال: آب و هوای جنگلی - استوا ٢- تطبيق ("عبارت"): اگر عبارتی را در بين "" جستجو نماييد، فراكاوش تنها به جستجوی تطبيقی (با رعايت فاصلهها و ترتيب كلمات در عبارت) عبارت وارد شده میپردازد

# مثال: "اصول علم حساب "

۳- هوشمند (عبارت \* عبارت): اگر واژه و يا بخشی از عبارتی که مورد جستجو قرار گرفته است را فراموش می توانيد بجای واژه فراموش شده از \* استفاده کنيد ، مثال: \* علم حساب

-4 محدوده عددی )02..022(: اگر به دنبال يک بازه عددی در جستجوی خود هستيد میتوانيد از ".." استفاده فرماييد

مثال: 0222..022 راه حل مسائل

#### تاريخچه جستجو

در اين بخش همانطور که از نام اين بخش مشخص است تمام جستجوهايی را که شماه با مختلف جستجو انجام مختلف مختلف مختلف ان قست فخيره می نمايد و می توانيد آنها را مشاهده کنيد. البته به اين نکته توجه کنيد که زمانی که از نرمافزار خارج میشويد اين اطالعات از بين میرود.

### **نتیجه جستجو**

پس از زدن کليد جستجو، موتور جستجوی فراکاوش در پايگاه پيش فرض به جستجو باطلاعات مدارکی را که با مشخصات تعيين شده همسان باشند براساس نحوه نمايش و تعداد مدارک در هر صفحه که در صفحه جستجو تعيين شده بود، به نمايش میگذارد.

## **نمایش مدارک یافت شده**

در اين صفحه در بخش ابتدايی، مشخصات جستجو نظير واژه مورد جستجو و حوزه آن و ... ارايه میشودارد اين صفحه و تعداد کل مدارک قابل مشاهده است. در بخش بعدی درصورتيکه مدارک يافت شده در بيش از يک صفحه باشند، کليد هاى و بعد برای مشاهده صفحات قبل است الت و بعد اصلی صفحه، اطلاعات مدارک بسته به نحوه تعيين شده در هنگام آغاز جستجو قابل مشاهده هستند.

## **ذخیره و چاپ اطالعات مدارک**

در صفحه نمايش مدارک يافته شده در کنار هر مدرک يک علامت مربع مشاهده مي شور مورتيکه بخواهيد مدرکي يا بسورت برچ سبي (Tag Format) ذخيره يا چاپ نماييد، در اين مربع علامت ضربدر زده و اگر بخواهيد کليه مدارک موجود در صفحه انتخاب شود، دکمه مردا بن انتا بوای پاک کردن علامت ضربدر از کنار موارد شنعاب شده، نيز کليد پاک کردن موارد منتخب در انتهای صفحه قابل استفاده است. پس از مشخص شدن مدارک مورد نظر، کليد خروجی Tag را بزنيد. مدارکی که انتخاب شده بودن بود بود مورتيکه قصد در صورتيکه قصد ذخيره در فايل را داشته باشيد، از منوی File در برنامه نمايشگر صفحات وب خود، گزينه Save As را نتخاب کنيد. پنجره نظر انتخيره نماييد. در مورتيکه قصد چاپ مدارک را داشته باشيد، از منوی File در برنامه نمايشگر صفحات وب خود، گزينه Print را انتخاب کنيد. پنجره شخصات چاپگر، چاپ نماييد. توجه وا چاپ نماييد. توجه داشته باشيد، به دليل آنکه صفحات فراکاوش توسط سرويس دهنده توليد و نامودن نمودن صفحات اصلي برنامه، امکان مشاهده تمامی اجزا صفحه از طريق صفحات ذخيره شده وجود ندارد. برای آنکه اطلاعات ذخيره شده در فايل htm. در کاوش تحت ويندوز قابل بازيابی با شد لازم ا ست هنگام ذخيره سازی صفحه در پنجره Save As از بخش Encoding گزينه (Windows را Arabic (Windows) انتخاب نموده و آنگاه کليد Save را فشار دهيد.

## **نحوه نمایش مدارک**

فراکاوش اطلاعات مدارک يافته شده را به سه صورت نمايش میانت ماس مختلف نحوه نمايش اصلاعات است است کرار اس کنگره آمريکا است به کاربر امکان میدهد تا خيلی سريع به اطالعات مورد نظر خود در بهترين حالت ممکن دست يابد.

#### **نمایش مدرک بصورت خالصه**

در اين حالت اطالعات مدرک بصورت خالصه ارايه میشود. اطالعات ارايه شده شامل: کد عنوان، عنوان، پديدآور، شماره رده، موضوع، ناشر، محل نشر و تاريخ انتشار است.

# **نمایش مدرک بصورت کامل**

در اين حالت کليه اطلاعات موجود درباره مدرک ارايه میشود. اين اطلاعات شامل: کد عنوان، پديدآور، شمارک و تاريخ نشر، تکرار پديدآوران، ويرايش، محل نشر، ناشر، سال نشر، برساخت، فروست، يادداشت ها، موضوعات، پديدآوران، شناسه های افزوده عنوان، ساير شماره های رده بندی، ريزموضوعات، چکيده و ساير اطلاعات ويژه و اطلاعات ثبتی است.

## **نمایش مدرک بصورت برچسبی )Tag)**

در اين حالت اطلاعات مدرک بصورت برچسبی ( Tag Format ) نظير اطلاعات برچسبی سيستم کتابخانه کنگره آمريه است میشود. خصوصيت اين نحوه نمايش، پشتيبانی و ارايه اطلاعات برچسبی به زبان های مختلف است.

## **گزارشهای مدیریتی کتابخانه**

اين بخش از برنامه با دو هدف عمده طراحی گرديده است:

اول) ايجاد گزارشهای چاپی برای مديريت کتابخانه به منظور شناخت بي شتر مجموعه و عملکرد کتابخانه سازه کتابخانه از جمله چاپ label، جيب کارت و...

دوم) ارائه گزارشهای اطلاعاتی به مراجعه کنندگان بيرونی کتابخانه در جهت بازيابی منابع و اطلاعات مورد نياز آنها به اشکال مختلف.

با اين دو هدف، مجموعه گـستردهای از گزارشها آماده گرديده که بنظر میآيد نوع ای ایج انوع شار دهد. ( شامل ۲۰ نوع گزارش مختلف که هر يک خود شامل موارد متعددی میگردند.)

قبل از آنکه به تفصيل به شرح بخش های مختلف اين قسمت بپردازيم لازم است ابتدا با برخی مفاهيم و روندهای مکر است مرتبا تکرار می گردند، آشنا شويم:

۱) از جمله مفاهيمی که به کرات در گزارشها، چه در سيستم کتابخانه و در سيستمها، مورد استهار مورد مورد است. منظور از مفهوم فيلتر، اعمال يک شرط برای بازيابی اطلاعات است. مثلا وقتی بيان میشود شرط: (عبارت از....... تا........) را مشخص کنيد، تا. تمان ترتيب الفبائی چه حدودی از عبارات بايد در اين مجموعه گزارش وجود داشته باشند. مثلا با مشخص کردن فيلتر از عبارت ايران تا عبارت تهران صرفا عباراتی که از نظر الفبائی در اين محدوده قرار نشاش و ما شار دارند کر می شود فقط عناوينی که کد عنوان آنها در اين محدوده است، انتخاب گردند. يعنی اين شرط باعث فيلتر شدن اطلاعات میشود ، فيلتری که باعث میشود کدهای خارج از اين محدوده نتوانند از شرط مذکور رو سفيد خارج شوند !

همچنين است تعيين فيلتر برای رده موضوعی، که از (مثلا رده موضوعی 199 موسوع ان موضوع معال موضوعاتی راسلام) می اشند در گزارش نهائی حاضر خواهند شد.

۲) در تمامی گزارشها در مواردی که چند فيلتر ( شرط) برای بازيابی اطلاعات گذاشته میشود، رابطه بين (and) =(ترکيب عطفی) میبا شد يعنی وقتی از کاوش میخواهيم مدارکی را که عنوان آنها از عبارت اسلام آغاز شده است تا ايران ختم میشود (فيلتر ۱) و کد ۱۰۰۰ تا کد ۲۰۰۰ تا کد کدار و مانها از ردهB تا رده BZ کنگره (فيلتر ۳) است را آماده و چاپ نمايد اين سه شرط يا سه فيلتر با ترکيبand به هم متصل میشوند يعنی در مدارک بازيابی شده هر سه شرط برقرار خواهد بود.

۳) در عموم گزارشهای کاوش سعی شده قالب کاغذ A4 برای چاپ چه در حالت خوابيده يا در حالت ايستاده مقال می است به مورد است با توجه به نوع گزارش تنظيمهای متناسب را در نظر بگيريد .

۴) برای عموم گزارشها امکان تغيير دادن بخشهای بسـياری از گزارش در بخش تنظيم گزارشها پيش بينار بينا بينها بين موارد است و تنظيم آن موارد، تنوع بسـيار زيادی را میتوانيد در هر گزارش بوجود آوريد و آنرا مطابق سليقه خود تنظيم کنيد .

0( در عموم گزارشها اگر شرطی وارد نشود آن فيلتر کال در نظر گرفته نخواهد شد .

6( در صورتيکه جوابی برای شرايط در نظر گرفته شده حاصل نشود، نوعاً همه اطالعات ارائه میشود.

در منوی باالی هر گزارش آيکونهايی قراردارد که به ترتيب توضيح داده میشود.

۱) آيکون اول از سمت را ست مربوط به تنظيم رنگ و قلم گزارشها برای جاپ میبا کليک کردن بر روی اين اسفحه در اين ایک کو کسف رنگ و نوع قلم تمامی ق سمتهای گزارش را میتوانيد تغيير دهيد و با اســتفاده از ذخيره تنظيمات تمامی تغييره میشــود. چنانچه تغييراتی را انجام داده ولی میخواهيد به حالت پيشفرض باز گردد میتوانيد از کليدهای پيشفرض اســتفاده نماييد. اگر مايل به بازگشتن تمامی تغييرات به حالت اوليه بوديد از کليد پيشفرض تمامی فيلدهای اين گزارش استفاده نماييد.

0( دومين آيکون از سمت راست فيلتر مجدد نام دارد که با فشردن اين آيکون شما به صفحه فيلترها و يا همان صفحه اول گزارش باز میگرديد.

۳) سـومين آيکون از سـمت راسـت ارسـال اطلاعات به پرونده (فايل) با قالب PDF میباشـد. زمانی که شـما از فيلترها وسعا می کرده کرده کرده ای بيدا کردن گزارش اعمال کردهايد به وسـيله اين کليد میتوانيد گزارش خود را در قالب PDF ببينيد و سپس ذخيره نماييد.

۴) چهارمين آيکون از سمت را ست ار سال اطلاعات به پرونده (فايل) با قالب Word میبا شد. زمانی که شما از میله کردن کرارش اعمال کردهايد به و سيله اين کليد میتوانيد گزارش خود را در قالب فايل Word ذخيره نماييد.

۵) پنجمين آيکون از سمت را ست ار سال اطلاعات به پرونده (فايل) با قالب Ecxel می با شما از فيلترها ا ستفاده کرديد و محدوديتها را برای پيدا کردن گزارش اعمال کردهايد به و سيله اين کليد میتوانيد گزارش خود را در قالب فايل Ecxel ذخيره نماييد. ۶) ششمين آيکون از سمت را ست ار سال اطلاعات به پرونده (فايل) با قالب HTML میبا شد. زمانی که شما از فيلترها ا ستفاده کرديتها را برای پيدا کردن گزارش اعمال کردهايد به و سيله اين کليد میتوانيد گزارش خود را در قالب فايل HTML ببينيد و سپس خيره نماييد.

2( آخرين ايکون هم نمايش نتيجه گزارش میباشد. که با توجه به محدوديتی که شما برای فيلترها اعمال کردهايد نتيجهی گزارش را به شما نمايش میدهد.

نکته: در گزارشهای آماری آيکونهای ديگری اضافه میشود که با استفاده از اين آيکونها انواع نمودارهای آماری متنوعی را میتوانيد داشته باشيد.

اينک، با توجه به اين مقدمات، به شرح گزينههای گزارشهای مديريتی خواهيم پرداخت.

همانطور که میدانيد در کليه بخشهای گزار شگيری نرم افزار کاوش با استفاده از آيکونهای مده اي از مشای مديريتی توضيح داده شده می توان اطلاعات را به صورتهای Word, Excel, PDF, HTML نمايش داد. حال بعد از انتخاب نوع خروجی گزارش میتوانيد پرينت آنها را دا شته با شيد. بطور مثال اگر گزار شي به صورت Word با شد بعد از ذخيره، اين گزارش را باز نموده و از فايل Word پرينت مربوطه را میگيريد.

## **کتابنامه / نمایه با ترتیب: عنوان**

اين قســمت امکان تهيه گزارشهای مفيدی برای مديران کتابخانه براســاس ترتيبهای گوناگون الفبائی (Sort) و به دو صــورت کتابنام و نمايه و مايه و نمايه به ترتيب عنوان وارد صفحهای خواهيد شـد که طی آن بايد برای تهيه گزارش از محدوده مورد نياز خويش فيلترسـازی۵مان به عبارتی ما به عبارتی، مشخصـات محدوده گزارش مورد نياز خويش را بر اسـاس عبارت، زمان، موضوع برای برنامه مشخص کنيد. برای مثال در بخش عبارت و در برابر قسمت را تايپ کرده با و در قسمت (تا عبارت) حروف بی را وارد نماييد. در اين حالت فيلتری که ساختهايد، به اين معنا است، که شما مايليد گزارشي از تمام مدارکی که شروع نام عنوان آنها با ست تاپايان مدارکی که شروع نام آنها با حرف بی است را داشته باشيد. در قسمتهای ديگر نيز به همين ترتيب می توانيد عمل کنيد. مثالً در بخش فيلترهای موضوعی، طی 3 شرط مختلف، با اطالع از رابطه رده بندی با موضوعات، شروط خود را در زمينه موضوعات، تعريف نماييد.

تذکر اين نکته ضروری است که اگر يکی از فيلترهای مربوط به رده خالی باشد، گزارش، مدارکی را که فاقد رده میباشند نيز پيدا کرده و نمايش میدهد .

در انتها نيز میتوانيد برای برنامه مشخص کنيد تا گزارش نهايی به صورت کتابنامه و يا به صورت نمايه آماده گردد.

در حالت نمايه مثلا هر موضوع مشخص شده و کدهای عناوين مدارکی که آن موضوع در آنها وجود دارند صرفا در کتابنامه علاوه بر کد عنوان، اطلاعات ديگری چون عنوان و سرشناسه و رده و ... به صورت جدولی گزارش میشوند. گزارش نمايهای را در کاغذ ايستاده و گزارش کتابنامهای را در کاغذ خوابيده بگيريد.

کتابنامه / نمايه با ترتيب: پديدآوران

اين قسـمت امکان تهيه گزارشهاي مفيدي براي مديران کتابخانه براسـاس ترتيبهاي گوناگون الفبائي (sort) و به دو سورت کتابناه و جود دارد. با انتخاب چاپ کتابنامه و نمايه به ترتيب پديدآوران وارد صفحهای خواهيد شـد که طی آن بايد برای تهيه گزارش از محدوده مورد نياز خويش فيلترسازی،هان معارتی، مشخصات محدوده گزارش مورد نياز خويش را بر اسـاس عبارت، زمان، موضوع برای برنامه مشخص کنيد. برای مثال در بخش عبارت و در برابر قسمت را تايپ کرده با و در قسمت (تا عبارت) حروف بی را وارد نماييد. در اين حالت فيلتری که ساختهايد، به اين معنا است، که شما مايليد گزار شي از تمام مدارکی که شروع نام پديدآوران آنها با ستارکی که شروع نام آنها با حرف بی است را داشته باشيد. در قسمتهای ديگر نيز به همين ترتيب میتوانيد عمل کنيد. مثالً در بخش فيلترهای موضوعی، طی 3 شرط مختلف، با اطالع از رابطه رده بندی با موضوعات، شروط خود را در زمينه موضوعات، تعريف نماييد.

تذکر اين نکته ضروری است که اگر يکی از فيلترهای مربوط به رده خالی باشد، گزارش، مدارکی را که فاقد رده می باشند نيز پيدا کرده و نمايش میدهد . بنابراين اگر میخواهيد فقط

در انتها نيز میتوانيد برای برنامه مشخص کنيد تا گزارش نهايی به صورت کتابنامه و يا به صورت نمايه آماده گردد.

در حالت نمايه مثلا هر موضوع مشخص شده و کدهای عناوين مدارکی که آن موضوح در اند میشوند در حاليکه در کتابنامه علاوه بر کد عنوان ، اطلاعات ديگری چون عنوان و سرشناسه و رده و ... به صورت جدولی گزارش میشوند. گزارش نمايهای را در کاغذ ايستاده و گزارش کتابنامهای را در کاغذ خوابيده بگيريد.

کتابنامه / نمايه با ترتيب: موضوعات و کلمات کليدی

اين ق سمت امکان تهيه گزارشهای مفيدی برای مديران کتابخانه برا ساس ترتيبهای گوناگون الفبائی (sort) و صورت کتابنه و بالتخاب چاپ کتابنامه و نمايه به ترتيب مو ضوعات وارد صفحهای خواهيد شـد که طی آن بايد برای تهيه گزارش از محدوده مورد نياز خويش فيلترسازی،هان معارتی، مشخصات محدوده گزارش مورد نياز خويش را بر اسـاس عبارت، زمان، موضوع برای برنامه مشخص کنيد. برای مثال در بخش عبارت و در برابر قسمت را تايپ کرده با و در قسمت (تا عبارت) حروف بی را وارد نماييد. در اين حالت فيلتری که ساختهايد، به اين معنا است، که شما مايليد گزارشي از تمام مدارکی که شروع موضوعات آنها با حتال تابا با حرف بی است را داشته باشيد. در قسمتهای ديگر نيز به همين ترتيب میتوانيد عمل کنيد. مثالً در بخش فيلترهای موضوعی، طی 3 شرط مختلف، با اطالع از رابطه رده بندی با موضوعات، شروط خود را در زمينه موضوعات، تعريف نماييد.

تذکر اين نکته ضروری است که اگر يکی از فيلترهای مربوط به رده خالی باشد، گزارش، مدارکی را که فاقد رده میباشند نيز پيدا کرده و نمايش میدهد .

در انتها نيز میتوانيد برای برنامه مشخص کنيد تا گزارش نهايی به صورت کتابنامه و يا به صورت نمايه آماده گردد.

در حالت نمايه مثلا هر موضوع مشخص شده و کدهای عناوين مدارکی که آن موضوع در اند میشوند در حاليکه در کتابنامه علاوه بر کد عنوان ، اطلاعات ديگری چون عنوان و سرشناسه و رده و ... به صورت جدولی گزارش میشوند. گزارش نمايهای را در کاغذ ايستاده و گزارش کتابنامهای را در کاغذ خوابيده بگيريد.

کتابنامه / نمايه با ترتيب: ريزموضوعات

اين قسمت امکان تهيه گزارشهاي مفيدي براي مديران کتابخانه براساس ترتيبهاي گوناگون الفبائي (sort) و سورت کتابنام و به استخاب چاپ کتابنامه و نمايه به ترتيب ريزموضوعات وارد صفحهای خواهيد شـد که طی آن بايد برای تهيه گزارش از محدوده مورد نياز خويش فيلترسـازی۵مان ما بورتی استر می میش با بر است مجدوده گزارش مورد نياز خويش را بر اسـاس عبارت، زمان، موضوع برای برنامه مشخص کنيد. برای مثال در بخش عبارت و در برابر قسمت را تايپ کرده با و در قسمت (تا عبارت) حروف بی را وارد نماييد. در اين حالت فيلتری که ساختهايد، به اين معنا است، که شما مايليد گزارشي از تمام مدارکی که شروع ريزموضوعات آنها با تمارکی که شروع نام آنها با حرف بی است را داشته باشيد. در قسمتهای ديگر نيز به همين ترتيب می توانيد عمل کنيد. مثالً در بخش فيلترهای موضوعی، طی 3 شرط مختلف، با اطالع از رابطه رده بندی با موضوعات، شروط خود را در زمينه موضوعات، تعريف نماييد.

تذکر اين نکته ضروری ا ست که اگر يکی از فيلترهای مربوط به رده خالی با شد از که فاقد وا ما کرده و نمايش میدهد . بنابراين اگر میخواهيد فقط از يک فيلتر ا ستفاده کنيد میبايست هر سه فيلتر را به يک صورت وارد کنيد. در چاپ کتابنامه بترتيب ريزموضوعات فيلتر موضوعی بجای آنکه رده مدارک باشد کد ريزموضوعی است.

در انتها نيز میتوانيد برای برنامه مشخص کنيد تا گزارش نهايی به صورت کتابنامه و يا به صورت نمايه آماده گردد.

در حالت نمايه مثلا هر موضوع مشخص شده و کدهای عناوين مدارکی که آن موضوح در اند میشوند در حاليکه در کتابنامه علاوه بر کد عنوان ، اطلاعات ديگری چون عنوان و سرشناسه و رده و ... به صورت جدولی گزارش میشوند. گزارش نمايهای را در کاغذ ايستاده و گزارش کتابنامهای را در کاغذ خوابيده بگيريد.

کتابنامه / نمايه با ترتيب: ناشرين

اين قســمت امکان تهيه گزارشهای مفيدی برای مديران کتابخانه براســاس ترتيبهای گوناگون الفبائی (sort) و به دو صـورت کتابنامه و نمايه و نمايه به ترتيب ناشــرين وارد صفحهای خواهيد شـد که طی آن بايد برای تهيه گزارش از محدوده مورد نياز خويش فيلترسازیهای مانتی، مشخصات محدوده گزارش مورد نياز خويش را بر اسـاس عبارت، زمان، موضوع برای برنامه مشخص کنيد. برای مثال در بخش عبارت و در برابر قسمت را تايپ کرده با و در قسمت (تا عبارت) حروف بی را وارد نماييد. در اين حالت فيلتری که ساختهايد، به اين معنا است، که شما مايليد گزارشی از تمام مدارکی که شروع نام ناشرين آنها با سات مدارکی که شروع نام آنها با حرف بی است را داشته باشيد. در قسمتهای ديگر نيز به همين ترتيب می توانيد عمل کنيد. مثالً در بخش فيلترهای موضوعی، طی 3 شرط مختلف، با اطالع از رابطه رده بندی با موضوعات، شروط خود را در زمينه موضوعات، تعريف نماييد.

تذکر اين نکته ضروری است که اگر يکی از فيلترهای مربوط به رده خالی باشد، گزارش، مدارکی را که فاقد رده میباشند نيز پيدا کرده و نمايش میدهد .

در انتها نيز میتوانيد برای برنامه مشخص کنيد تا گزارش نهايی به صورت کتابنامه و يا به صورت نمايه آماده گردد.

در حالت نمايه مثلا هر موضوع مشخص شده و کدهای عناوين مدارکی که آن موضوع در آنها وجود دارسان استامه علاوه بر کد عنوان ، اطلاعات ديگری چون عنوان و سرشناسه و رده و ... به صورت جدولی گزارش میشوند. گزارش نمايهای را در کاغذ ايستاده و گزارش کتابنامهای را در کاغذ خوابيده بگيريد. به هر حال بر اساس آنچه که بيان گرديد (و به منظور تمرين و تاکيد بيشتر) کاربر بايد توانايی تهيه گزارشهايی از قبيل موارد زير را داشته باشد:

مطلوبست تهيه فهرستی از کتب که در موضوع روانشناسی بوده و به ترتيب عناوين آنها مرتب گرديده باشد.

با فرض اینکه کتابخانه با رده دیوئی با شد، فیلتر عبارت و فیلتر کا هی می شرمان است کاره ای شامل میگردد. اگر در کتابخانه کتابی بدون رده وارد برنامه شده با شد برای جلوگيری از ورود کتابهای بدون رده به گزارش فعلی بايد فيلتر دوم و سوم موضوع عيناً با فيلتر اول )002 تا 009( مجدداً پر شوند.

مطلوبست تهيه گزارش فوق برای عناوينی که در سه ماه گذشته وارد کتابخانه شده باشند.

در اين حالت بايد فيلتر کد عنو ان را به شرطهای قبلی ا ضافه شود در نتيجه بايد کتابدار ته سوم است که بوده است و آنها را به عنوان شرط اعمال نمايد مثلاً از کد عنوان 3222 تا .3022

مطلوبست تهيه گزارش فوق صرفاً برای عناوينی که از نظر ترتيب الفبائی از روانشناسی رشد تا روانشناسی شخصيت را شامل گردد.

در اين حالت در قسمت فيلتر عبارت دو عبارت فوق بايد تايپ گردد.

مطلوبست تهيه گزارشی از پديدآوران که در موضوع حقوق مطالبی را نگاشته اند.

در اين قسمت بايد چاپ كتابنامه بترتيب پديدآوران را انتخاب نمود و سپس در قسمت رده موضو به موسوع و با موسوع به موسوع موسوع موسل به مانند گزارشهای قبلی (فيلتر عبارت و زمان قابل اعمال است.

مطلوبست تهيه گزارشی از تمامی کتابهای مرتضی مطهری که در توليد آنها (تأليف - پاورقی.....) نقش داشته است.

برای تهيه اين گزارش نيز بايد چاپ كتابنامه بترتيب پديدآوران را انتخاب نمود. سپس در فيلتر عبارت از (مطهری، مرتضی) ما مطهری، مرتضی ی ی) را تايپ می كنيم (ي ي) آخر شرط برای آن است که اگر در مقابل عبارت مزبور عبارتی چون مترجم، مؤلف، ويراستار و يا...... نيز آمده باشد در گزارش ما نيز ظاهر گردند.

مطلوبست تهيه گزارشی از مدارک در موضوع روانشناسی که شاخه های موضوعی اين در مشخص گرديده باشند و در ذيل هر شاخه موضوعی مشخصات عمومی مدارک نيز آورده شود.

اين گزارش از مفيدترين گزارشهايی ا ست که برای ارائه به مراجعه کنندگان کتابخانه میتواند توليد اسلاع ر سانی میتواند کمک شايانی به پژوه شگر و محقق نمايد. نحوه عملکرد چنين است که چاپ کتابنامه بترتيب موضوعات و کلمات کليدی را انتخاب نموده، سپس فيلتر رده موضوعی آن ۱۵۰ تا ۱۵۹ (روانشناسی در ديوئی) تنظيم میکنيم، در اين حالت کاوش، کليه فهرست برگه هايی را که در اين رده فهرست نويسی شدهاند را استخراج میکند، سپس موضوعات آنها در فهرست برگه هايشان را الفبائی می نمايد، سپس در ذيل ن هر موضوع مشخصات عمومی مدرک (عنوان و سر شناسه و رده و.....) را چاپ میکند.

در نتيجه شاخههای درختی موضوعی روانشناسی عملاً با ترتيب الفبائی مرتب مئال آموزش و پرورش کودکان روانشناسی شخصیت و...... سپس در هر يک از اين شاخههای مختلف موضوع کلی روانشناسی، مدارکی که موجود باشند فهرست میشوند .

مطلوبست تهيه گزارشی از ناشرينی که درموضوع روانشناسی کتاب دارند.

برای تهيه اين گزارش به بخش تهيه کتابنامه به ترتيب ناشرين میرويم و رده موخوعی و توار میدهيم، سپس برنامه فهرستی از ناشرينی که درموضوع روانشناسی دارد توليد میکند. اين فهرست به ترتيب الفبائي ناشرين مرتب گرديده و ذيل هر ناشر فهرست کتابها و مدارکی که در اين موسو از اين او سي اينه موسوع است مشاع کاوش میتوان اقدام به شناسائی کتاب او ناشرين نموده و برای مجموعه سازی کتابخانه بهره بسياری برد.

همانطور که اشاره شد ، در تمامی گزارشهای (کتابنامه / نمايه) میتوان بخت کتابنامه، گزينه نمايه در کتاب مقابل مر گزينه مقابل هر رکورد عنوان سر شنا سه، رده، کد عنوان و نا شر آن مدرک قيد شود صرفاً کد عنوانهای آن مدارک درج خواهد شد و به صورت چاپ نمايهای ظاهر میگردد. مسلم است اين نوع گزارش نيز فوايد اطالعرسانی بسياری دارد.

کتابنامه / نمايه با ترتيب: فروست

اين گزارش دقيقاً همانند گزارشهاي ديگر کتابنامه يا نمايد شا از تکرار مباحث تکراری خودداری مینماي انمايه به تراسيه به ترتيب عنوان بي شتر با اين گزارش آ شنا شويد.

کتابنامه / نمايه با ترتيب: بانک واژگان

اين گزارش دقيقاً همانند گزارش های ديگر کتابنامه يا نمايه میاشد. با اين نما موضوعی نداريم. لذا از تکرار مباحو استراتيم. لا اييم. شما می توانيد با مراجعه به بخش کتابنامه يا نمايه به ترتيب عنوان بيشتر با اين گزارش آشنا شويد.

دفاتر داخلی

در بخش تهيه گزارش از دفاتر داخلی، میتوانيد به اطلاعات مفيد و کاملی کتابخانه و همچنين گزارش کاملی از دفتر ثبت و اموال کتابخانه دســت يابيد. طبيعی اســت اين نوع گزارش ها برای سامان بخشيدن به امور داخلی کتابخانه میتواند بسيار مفيد باشد. در ادامه در رابطه با هر يک از آنها توضيح مختصری بيان میگردد.

دفاتر داخلی : تازه های عناوين کتابخانه – تازه های نشر

در اين قسمت میتوان اطلاعات و گزارشهايی از مدارکی که جديداً وارد کتابخانه شهر میان و گتابخانه اقدام به تهيه آن نموده است، تهيه نمود. برای اين منظور نيز بايد فيلترها و شرطهای مورد نظر خود را مشخص کنيد. دو فيلتر مهم کد عنوان و تاريخ انتشار برای اين منظور در نظر گرفته شده است. هم چنين ميتوانيد ترتيب اطلاعات مورد نظر خود را نيز مشخص نمائيد. از طريق اسمت کسار تو است ان قسمت است اسال فيلتر ان اسما فيلتر در قسمت تاريخ تابخانه شده و از است اعمال فيلتر در قسمت تاريخ انتشار میتوانيد به گزارشهايی در رابطه با مدارک جديداً منتشر شده دست يا تماهده اطلاعات را بر اساس ترتيب ورود اطلاعات، تاريخ انتشار و يا کد عنوان نيز میتوان تعيين نمود.

دفاتر داخلی : دفتر ثبت ) اموال ( – انواع گزارشهای مديريتی

دراين بخش از گزارشهای مديريتی میتوان به اشکال مختلف دفتر ثبت کتابخانه را چاپ نمود، به گونههای مختلف مرتب (سورت کرد.

در اين بخش فيلترهای کد عنوان - شماره ثبت - تاريخ ثبت - کد مکان و کد وضع پيش بينی شده که با سورتهای مختلف امکان استخراج اطالعات ثبتی را به ما میدهد.

مطلوبست تهيه گزارشی از کتابهای ثبت شده در سه ماه گذشته:

در اين حالت میتوان از طريق فيلتر تاريخ ثبت مثالً از 20/20/0330 تا 30/23/0330 اقدام به چاپ اطالعات نمود.

مطلوبست تهيه گزارشی از کتابهای ثبت شده که گمشده میباشند:

اگر مثلا برای کتب گم شده در بخش ورود اطلاعات ، در قسمت ورود اطلاعات ثبتی، در فيلد و مع است در اين با و است در شده در کرد وضع قرار دادن فيلتر فيلتر اين بخش نيز تنها شرط قرار داده شده در کد وضع قرار دادن فيلتر فيلتر دادن فيل حرف 'گ' است و بقيه فيلترها خالی می ماند.

مطلوبست تهيه گزارشی از نسخه مختلف کتاب بحاراالنوار.

میدانيم که اين کتاب مجلدات زيادی دارد کافی است که کد عنوان آنرا در فيلتر کد عنوان وارد نموده تا تمامی شماره ثبتهای آن کد عنوان چاپ گردند.

فرض کنيد مرکزی دارای کتابخانه اقماری است که برای آنها کتاب تهيه نموده، فهرست نويسی کرده و يا ارسال میخواند کنترل کند چه نسخی از کتابها در کدام کتابخانه است؟

برای اين کار روشهای مختلفی در کاوش میتوان اعمال نمود يکی از اين روشها اين است که رسالی در هنگام ثبت آن، يک که مکان در نظر گرفته شود و در اين قسمت از برنامه فيلتر آن را اعمال کنيم. مثالً بگوئيم از کد مکان 0 تا کد مکان 0 . در اين حالت برنامه کليه نسخی که به کتابخانه شماره 0 ارسال شده است را استخراج و چاپ میکند.

رف خوانی : رف خوانی بی شماره ثبت (مدارک به ترتيب رده)

برای م شاهده مدارک به ترتيب شماره رده بندی آنها، دو گزارش دی شراش ما گرديده است، معن این ای امکان نمايش شماره ثبت ها عملاً تصويری از چينش کتابها را (با نمايش همزمان مجلدات و مکررات آنها) فراهم میآورد که کار طاقت فرسای رف خوانی را برای کتابدار ساده خواهد نمود. گزارش ديگر با حذف اطلاعات ثبتی از گزارش (شـماره ثبت، جلد، نسـخه، مکان، تاريخ شار موجود در يک را با ترتيب رده بندی نمايش می دهد، اين گزارش برای مراجعين بيرونی کتابخانه بسـيار مفيد است زيرا که مثلاً کتابهايی که در رديف روانشناسی کتابخانه وجود دارند را با ترتيب و يا موضوعی...) بلکه با ترتيب مفهومی ردهای (موضوعی) استخراج و چاپ مینمايد.

اين باعث میشـود که عملا امکان قدم زدن کاربر در قفسـههای کتابهای ماسای که استان کا کتاب در کار کتابخانه وجود دارد با نظم منطقی شـماره رده بندی که که معادل نظم چينشی آن است مشاهده نمايد .

از جمله فيلترهای موجود در اين بخش فيلتر زبان است و اين از آنجا ناشی مور کتابخانهها کتابهای لاتين خود را از فارسی ها جدا کرده و مخازن جداگانه ای برای مدارک فارسی و لاتين خود ترتيب میدهند، طبيعی است که در اين صورت برای رفخوانی نيز احتياج به فيلتر زبان خواهند داشت.

رف خوانی : رف خوانی با شماره ثبت )بااحتساب تکرار نسخ(

برای م شاهده مدارک به ترتيب شماره رده بندی آنها، دو گزارش در بخش گزارش مهيا گرديده است، يکی از آنها با امکان نمايش شماره ثبت ها عملاً تصويری از چينش کتابها را (با نمايش همزمان مجلدات و مکررات آنها) فراهم میآورد که کار طاقت فرسای رف خوانی را برای کتابدار ساده خواهد نمود.

گزارش ديگر با حذف اطلاعات ثبتی از گزارش (شـماره ثبت، جلد، نسـخه، مکان، عناوين موجود در يک رده را بعي تاريش مايده اين گزارش برای مراجعين بيرونی کتابخانه بسـيار مفيد است زيرا که مثلاً کتابهايی که در رديف روانشناسی کتابخانه وجود دارند را با ترتيب و يا موضوعی...) بلکه با ترتيب مفهومی ردهای (موضوعی) استخراج و چاپ مینمايد.

اين باعث می شود که عملا امکان قدم زدن کاربر در قفسههای کتابخانه حاصل شارب کتابخانه و يا کل کتابخانه وجود دارد با نظم منطقی شماره رده بندی که معادل نظم چينشی آن است مشاهده نمايد .

از جمله فيلترهای موجود در اين بخش فيلتر زبان است و اين از آنجا ناشی مولات انتين خود ان از فارسی ها جدا کرده و مخازن جداگانه ای برای مدارک فارسی و لاتين خود ترتيب میدهند، طبيعی است که در اين صورت برای رفخوانی نيز احتياج به فيلتر زبان خواهند داشت.

ريزموضوعات: فهرست ريز موضوعات و کدهای منتاظر آنها

در مورد ريز موضوعات و مفهوم آن در کاوش به طور مفصل در بخش تعر کدهای موسط شد. اما در اين بخش، اطلاعاتی که در بخش ورود اطلاعات کد و شرح ريز موضوعات وارد گرديده میتوان گزينش، دسته بندی و چاپ نمود. براساس فيلتر کد ريز موضوع و شرح آن میتوان آنها را مترتيب چاپ آنها را مشحص نمود و سپس آنها را مشاهده و چاپ نمود.

در اين گزارش آنچه در کتابها و ساير مدارک از ريز موضوعات وجود دارد مورد توجه نيست بلکه فهرست تعاريف کدها صرفاً مد نظر است.

آمار مديريتی: آمار انواع مدارک کتابی و غير کتابی

دراين قســمت قادر به تهيه آمار از تعداد مدارک موجود در کتابخانه اعم از میباشید کتابی می اشد این گزارش فیلا کتابی میباشی میباشــد (که عملاً تناظر دارد با زمان ورود اطلاعات عناوين به کتابخـانه). در گزارش نهايی، هم تعداد عناوين و هم تعداد نسخ هر نوع مدرک نمايش داده میشود و در نهايت جمع آنها نيز اعلام میگردد.

آمار مديريتی: آمار تعداد مدارک در ردههای موضوعی مختلف

در اين قســمت با مشــخص نمودن ردههای مختلف در زير مجموعه برگزيده عناوجان به چگونگی پراکندگی موجد موسوم موسوید میشــويد در رده ادبيات استفاق موجوعه میشــويد در رده ادبيات کتابخانه شما چه ميزان کتاب دارد و در رده علوم وضعيتش چگونه است. طبيعی است اين شاخت مجموعه مدارک کتابخان بسيار مفيد بوده و کمک شايانی برای تکميل کتابخانه میتواند داشته باشد.

در عمل، در زمان فيلتر سازی، نام محدوده موضوعی که از آن مايل به تهيه گزارش می، ا می موسای مورد جستجو وارد کنيد. در واقع کتابدار در اين قسمت میبايست با تناسب، شماره و نام هر موضوع در رده بندیهای استاندارد و يا ردهبندی مرکز خويش آشنايی داشد. به عنوان مثال در خط تعاريف ردمان و موضوعی 199/191 و موضوعی 993/191 و نام آنرا موضوع اسلام بگذاريد و در خط دوم مثلاً از رده ١۵٠ تا ٩٩٩/١٥٩ وارد نموده و نام ازمان مورت، برنامه تعداد عناوين موجود در اين موضوعات را يافته، آنها را اعلام و در صورت نياز چاپ مینمايد. اين گزارش برای شناخت چگالی موضوعات مختلف درکتابخانه بسيار مفيد و کارآمد است و همانطور که اشاره کتابخانه که ايشانه کتابخانه در چه حوزه موضوعی غنی و در چه حوزه موضوعی غنی و در چه حوزه موضوعی ضعيف می باشد.

آمار مديريتی: آمار و فهرست حوزه های اطالعاتی مختلف موضوعی

در اين قسمت شما قادريد تا پس از تعيين فيلتر برای برنامه برا ساس كنارش ما را برا ساس پست و يا شر و يا موسا فروست برای برنامه تعريف و تنظيم نموده تا بر همان اساس به مشاهده و دريافت گزارش از مدارک درخواست شده پرداخت.

به عنوان مثال اگر شما رده مو ضوعی خود را از ٢٩٧ تا ٩٩٩/٢٩٧ وارنامه را يافته به ترتيب الفبائی مرتب مینمايد. سپس تعداد هر مو ضوع را بيان میکند بدين ترتيب میتوان شاخههای موضوعی رده اسالم را بازشناسی و تکرار هر يک از شاخه ها را نيز يافت که اين برای هم محققين و هم مديريت کتابخانه میتواند بسيار مفيد واقع شود.

اين گزارش به يک معنا شباهتی با گزارشهای کتابنامهها در مجموعه گزارشهای مدينار مقايسه با گزارش سوم از مجموعه گزارشهای مديريتی (کتابنامه / نمايه بترتيب موضوعات) که در آنجا فهرست با شرح خود عنوان و سرشناسه و رده و... کتابها و مایش داده میشد، ولی در این مارش موضوعی ارائه میگردد که برای مدیریت کتابخانه و محقق جنبه آماری و اطالع رسانی جالبی خواهد داشت.

برای تأکيد بيشتر و به عنوان نمونه از طـــريق اين گزارش میتوان متوجه شد موموع روانشناسی مثالث مثالث مثالث مثالث مشار کتابهای هر کدام چه ميزان است (بدون آنکه فهرست کتابهای مزبور بيان گردد.) و يا شاخه های موضوعی رده رياضيات چيست و از هر شوعی جه تعداد کتاب موضوع مهدويت چه ناشرينی و هر کدام به چه ميزان کتاب منتشر نموده اند، و....

آمار مديريتی: چاپ اطالعات منتخب - توليد کننده عمومی گزارشها )Generator Reports)

گزارشهايی که تا به حال در بخش گزارشهای مديريتی کاوش ديديم، گزارشهايی میباشنا و قالب چاپ از پيش طراحی شدهاند، و به عبارت ديگر به جهت نوع نياز و اهميت آن بهترين شکل چاپ گزارش از طريق خود برنامه در آنها پيش بينی شده است. اما ممکن است کتابخانه گزارش مای آماده کاوش مد نظر داشته باشد. از همين رو شانزدهمين گزارش از مجموعه گزارش ه مديريتی يک توليد کننده عمومی گزارش (Report Generator) است، که خود يکی از قابليتهای جالب کاوش میباشد.

در اين گزارش علاوه بر آنکه دو فيلتر کد عنوان و عبارت وجود دارد امکان اينکه مشخص نمايی در گزارش نهاي ماي نه في است می في ايش نها نها نه و توتيب (Sort) اطلاعات نيز در اختيار شماست.

شکل عمومی گزارش در اين قسمت در قطع A4 میباشد يعنی عرض گزارش از اين حجم بيشتر نخواهد بود العد از بوره (نه در کنار هم) قرار خواهند گرفت. تذکر اين نکته ضروری است که انتخاب ترتيب گزارش (عنوان/ مو ضوع/ پديد آور/ و...) در واقع م شخص کننده فيلتر عبار است مي است است است می ضوع... و اگر مو ضوع بارت نيز (از مو ضوع... تا مو ضوع... تا مو ضوع... تا مو ضوع... تا مو ضوع... تا مو ضوع... تا مو ض خواهد بود و اگر ترتيب اطلاعات عنوان باشد فيلتر عبارت نيز (از عنوان... تا عنوان...) خواهد شد.

آماده سازی و خدمات

از بخشهای بسـيار مهم و پر کاربرد هر نرمافزار کتابخانهای بخش اساس و خدمات است، که در اين بخش کتاب ته علی کتاب و کارت جيب و برچسـب جيب پاکت مینمايد. طبيعی است همين بخش با توجه به سهولتی که در کار فراهم آورده جویی اقتصادیی که بوجود میآورد به تنهایی توجیه گر مکانيزه کردن کتابخانه در مقايسه با سيستم دستی است.

اين بخش که شامل 0 گزينه چاپ عطف و چاپ برگه امانت و جيب پاکت می باشد.

آماده سازی و خدمات: چاپ عطف = Label

پس از برگزيدن اين گزينه دو فيلتر کد عنوان و شماره ثبت در خواست میگردد. از ميان فيلتر شماره ثبت کاربرد بيشتری داشته باشد، زيرا نوعاً نسخ جديدی که وارد کتابخانه شده و فهرست نويسی و ثبت میشوند احتياج به برچسب عطف دارند، که از طريق فيلتر شماره ثبت میتوان آنرا اعمال نمود.

نکته : در اين بخش تعداد خطهای ليبل نبايد کمتر از 02 خط باشد در غير اينصورت در موقع چاپ ليبل با مشکل مواجه میشويد .

آماده سازی و خدمات: چاپ عطف )Label )بارکد

پس از برگزيدن اين گزينه دو فيلتر کد عنوان و شماره ثبت در خواست می $دو فيلتر چه بسا فيلتر شماره ثبت کاربرد بيشتری داشته باشد، زيرا نوعاً نسخ جديدی که وارد کتابخانه شده و فهرست$ نويسی و ثبت میشوند احتياج به برچسب عطف دارند، که از طريق فيلتر شماره ثبت میتوان آنرا اعمال نمود.

آماده سازی و خدمات: چاپ کارت امانت و جيب پاکت

برای چاپ کارت امانت و جيب پاکت، پس از ورود به اين قسمت و تعيين نام پايگاه انتخابی، میتواني می استان به چاپ کارت امانت آنها ه ستيد، برای کتابهای کتابخانه کارت امانت تهيه کنيد.

در چاپ جيب پاکت اگر فونتهای تعريف شده توسط شما برای چاپ رده بناشت ممکن است قسمتی از رده را چاپ نکند بايد سايز فونت در بخش تنظيمات گزارش آن را کوچکتر انتخاب کنيد.

آماده سازی و خدمات: گزارشهای ويژه رفخوانی از طريق بارکدخوان

برای ا ستفاده از اين بخش ابتدا میبايست اطلاعاتی که از بارکدخوان دريافت کرده اين شتاری کرده و در مين استار در استاری مفحه فايل حاوی اطلاعات بارکدخوان را وارد کادر مربوطه کنيد، سپس مراحل بعدی را با دستورات نرم افزار اقدام بفرماييد.

ورود اطالعات مدارک

در اين قسمت در ابتدا شما پايگاهي را که ميخواهيد در آن ورود اطلاعات انجام مينماييد. اپر در اين ايگاهی موجود در نرم افزار باشد و برای ورود اطاعات شما اين پايگاه را نمي بينيد که بتوانيد انتخاب کنيد بايد دقت نماييد که کاربری که شما بوسيله آن وارد نرم اين موارد ورود اطلاعات بر روی اين پايگاه را ندارد. که با مراجه به بخش کنترل های مديريتی– کاربران میتوانيد اين مجوز را صادر نماييد. در قسمت بعدی ورود اطلاعات میتوانيد نوع کاربرگه والطلاعات خود را مشخص نماييد. که اسله و عمومی و کاربرگه فشرده میباشد علاوه بر اين کاربرگهها میتوانيد کاربرگههايی که از قبل در قسمت کتابخانه – ساخت کاربرگه ورود اطلاعات تهيه کرده ايد استفاده نا به اي ايگاه مورد نظر و نوع کاربرگه بر روی "ادامه" کليک نماييد.

ورود اطالعات مدارک: کاربرگه اصلی و عمومی اطالعات

بعد از انتخاب پايگاه مورد نظر اگر کاربرگه اصـلي و عمومي وروداطلاعات را انتخاب نماييد کليک کنيد در ميدان مورد نظر خود را موراه ان انوع چينش (که برای مدارک فارسی و عربی راستچين و مدارک لاتين چپچين انتخاب میشود.) و نوع مدرک که شامل کتاب، نقشه، سند، کاتولوگ و ... میباشد را انتخاب نماييد.که در ذيل کامل توضيح داده شده است.

کد عنوان: اين فيلد يکي از مهمترين فيلدها در برنامه کاوش است، که نقشی اساسی در است است عامل اسک مدارک با عنوان و عناص و عنوان و تنها يک کد عنوان منحصر به فرد دا شته با شد. مثلاً کتاب بحار الانوار که شامل ده ها جلد مختلف است، یک مدمای مختلف در یک مدرک همگی دارای یک کدعنوان می اشند. یعنی به ازای هر کارت رفبرگه، يک کدعنوان بيشتر نخواهيم داشت. طبيعي است اولين مدرکي را که به مع ميکنيم بايد کدعنوان (۷) و میک کدعنوان (۲) و الي آخر. البته نرم افزار بطور پيش فرض از کد عنوان ۱ شروع میکند و کدعنوان تکراری هم قبول نمیکند.

تذکر اين نکته در اينجا لازم ا ست که برخی از کتابخانهها مايلند از طري عناوين خود تفکيکی ميان مان مانوين ميان ميان ميان مي توان اين عمل را از التين و يا بين فيلم، عکس، ا ساليد، سند و ... بوجود آورند، که میتوان اين عمل را از طريق کدعنوان با پيشوندهای جداگانه متنا سب با آن مدارک انجام داد. بدين صورت که در ابتدای فيلد نار حرف (ن) يا برای فيلم حرف (ف) و يا برای مدارک لاتين حرف (ل) را يا برای مدارک لاتين حرف (ل تايپ نمود، و در منتهی اليه آن شــماره ، کد عنوان آن مدرک را وارد کرد. در نتيجه وقتی اطلاعات را بترتيب کدعنوان مشــاهده میکنيم، تمامی نوارها در زير هم و تمامی فيلمها در زير همديگر قرار میگيرند (سورت میشوند).

در قسـمت بعد میتوانيد نوع چينش برای مدرکی را که میخواهيد ورود اطلاعات نمايت که دو حالت راست با حالت به چپ) برای مدارک فارسـی و عربی اسـتفاده میشـود و چپچين (چپ به راست) که برای مدارک لاتين مورد استفاده قرار میگيرد. و در قسمت آخر نوع مدرک را میتوان نوع مدرک را (کتاب، سند، فیلم، شخص، مقاله، مقاله، عکس، و...) مشخص نمود. تذکر اين نکته لازم است، که بر اساس قواعد انگلوآمريکن ساختار انواع مدارک يکسان بوده و محتوای في انان متفاوت است. مثلاً، برساخت کتاب شامل اطلاعاتی چون صفحه، جلد و نمودار، رنگی و… میشود، ولی در مورد فيلم زمان، چند ميليمتری بودن و ... استفاده كتابدار است تا با استفاده از اصول فهرست نويسی، اطلاعات متناسب با هر مدرک را در فيلدهای مربوطه وارد نمايد. بعد از اتمام اين مراحل بر روي ثبت کليک نماييد تا نوع مناو د نبت شود و صفحه ورود اطلاعات نمايان گردد. اگر دقت کنيد در اين عمليات انجام شده ما کاربرگه اصلی عمومی را انتخاب کرده بوديم و در اينجا صفحهای که برای ورود اطلاعات کاربراه اصلی و عمومی اطلاعات است. در ادامه به معرفی تک تک فيلدهای کاربرگه اصلی و عمومی میپردازيم.

سرشناسه (فارسی) : در اين فيلد میتوانيد راجع به سر شناسه مدرک (به عبارتی، (عموماً) اصلی ترين پديدآور مدرک) اطلاعات لازم را وارد نماييد.

اگر سرشناسه، در رابطه با مدرکي، عنوان باشد، (سرشناسه عنوان) لازم است الزمان مدرک را بطور معمول وارد نمائيد، کاوش به طور خودکار تنظيمات لازم را برای تنظيم کارت بر اساس سرشناسه عنوان (کارت همرج) اعمال میکند.

اگر زبان مدرکی التين انتخاب میشود ، سرشناسه آن بايد در همين فيلد وارد گردد.

سرشناسه (لاتين) : در اين قسمت میتوانيد معادل لاتين سرشناسه و پديدآور فارسی را در صورت نياز يا وجود داشتن وارد نمائيد.

شناسه : در اين قسمت شناسههای مربوطه را وارد مینماييد.

عنوان قراردادی: عنوان قراردادی (يا مرتبط) مدرک خود را در صورت وجود، وارد نمائيد. در اين قسمت احتياجی به قرار دادن علامات [ ] در ابتدا و انتهای متن نيست. عنوان مدرک (۱): در اين فيلد ميتوانيد عنوان اول مدرک (Title) را وارد نمائيد. هر مدرکی حتماً دارای يک عنوان میباشد. در نتيجه اين فيلد بايد همواره پر شود.

عنوان فرعی: در اين قسمت عنوان فرعی مدرک را که در کارت با علامت (:) در ادامه عنوان اصلی ظاهر میشود، وارد نمائيد.

عنوان برابر: اين عنوان با علامت (، يا، , OR . = ) به دنبال عنوان ميآيد و معادل Alternative Tittle در قواعد فهرست نويسي انگلوآمريكن است.

عنوان به زبان ديگر (با حروف فارسی): در صورتی که از اصل مدرک، نسخه عربی یا اردو که با کارلسی نگاشته میشود، وجود داشته باشد، این عنوان کاربرد دارد، که با علامت (=) در ادامه عنوان میآيد. و معادل Tittle parallel در قواعد فهرست نويسی میباشد. عنوان به زبان ديگر (با حروف لاتين): در صورتی که از مدرک شما نسخه لاتين وجود داشته باشد کاربرد دارد و با علامت (=) در ادامه عنوان اصلی میآيد.

تکرار نام پديد آوران (۱): در ۶ سطر میتوان اطلاعات مربوط به پديدآوران را وارد نمود. اين قسمت از کارت میآيد و لازم نيست که اين علامت را تايپ نمائيد. اين بخش معادل Statement of Responcibility در قواعد فهرست نويسی است، که نوعاً از صفحه عنوان مدارک انتخاب شده است و شرحی است بر عملکرد پديدآوران مختلف در توليد يک مدرک.

عنوان مدرک (۲): در صورت وجود عنوان دومی برای مدرک، آن را در اين قسمت وارد نمائيد. يعنی، اگر يک مختلف شام به معنی معنی معنی، معنی، معنی، شده با شند، قواعد فهر ست نويسی اجازه میدهد تا حداکثر 3 عنوان از آنها همراه عبارت تکرار نام پديدآوران شان در کارت فهرست نويسی ظاهر گردند.

تکرار نام پديد آوران )0(: در اين فيلد میتوانيد اطالعات مربوط به پديدآوران عنوان دو را در اين قسمت وارد نمائيد.

عنوان مدرک (۳ ): درصورت وجود عنوان سومی برای مدرک،آن را دراين قسمت وارد نماييد.

تکرار نام پديد آوران (٣): در اين فيلد ميتوانيد اطلاعات مربوط به عبارت مربوط به پديدآوران عنوان سه را در اين قسمت وارد نمائيد.

شرح ويرايش: عبارات مربوط به ويرايش مدرک را عيناً در اين قسمت وارد نمائيد.

اطلاعات نشر: در اين قسمت فيلد ناشر و محل نشر قرار دارد. در فيلد محل نشر ما نشری که مدرک برای اولي ناشر و در است است ناشر و در قسمت ناشر اولين ناشری که مدرک را منتشر کرده ذکر نماييد و سپس کليد ثبت را فشار دهيد. شما میتوانيد محل نشرها و ناشره بالا وارد نماييد، و برای حذف و يا ويرايش اطلاعات وارد شده در اين زمينه میتوانيد بر روی گزينه ويرايش و حذف کليک نماييد.

تاريخ انتشار: تاريخ انتشار اين مدرک، که در کارت قرار میگيرد را وارد نمائيد.

در صورتی که مدرکی ناشر، محل نشر و یا تاریخ انتشار مشخصی نداشته باشد، پیش فرضهای اختصاصی در زیر سیستم کتابخانه خواست که به طور خودکار عبارات (بی تا) به معنی (بدون تاریخ نشر) و (بی نا) به معنی (بدون ناشر) و (بی جا) به معنی (بدون محل نشر) را بجای آنها قرار دهد.

تاريخ انتشار قراردادی: از آنجا که در قواعد فهر ست نويسي برای تعيين سال نشر يک محدوديتی قائل نيستند، لذا، برای آنکه بتوان يک فيلد ترتيب پذير (Sortable) وجستجو پذير (Searchable) در مورد تاريخ نشر يک مدرک داشته با شيم، اين فيلد به مجموعه فيلدهای مداري شر اين شاست که بايد تاريخ ناستانداردهای ر سمی مثلاً ١٣٨٨/٠١/٠١ وارد نمود. توجه دا شته با شيد در مورد روزها و ماههای يک رقمی حتماً قبل از آنها، عدد صفر را قرار دهيد. شما میتوانيد با استفاده از آيکون اتشار قراردادی هم تاريخ مورد نظر خود را به سهولت وارد نماييد.

برساخت و مشخات ظاهری: اطلاعات مربوط به مشخصات فيزيکی مدرک مانند تعداد صفحه، نوع قطع برای کتابها و مثلاً چند ميلیمتری و... برای فيلمها و غيره را در اين قسمت وارد نماييد.

اطلاعات فروست: در صورت دارا بودن عبارت سلسله انتشاراتی، آن را در قسمت فارد نمائيد و سپس بر روی کليک نماييد. لازم نيست کاراکتر () را برای آن قرار دهيد. نرمافزار فراکاوش خود اين کار را انجام میدهد. در صورت ويرايش و يا حذف فروستهايی که قبالً وارد شده است میتوانيد بر روی حذف و يا ويرايش کليک نماييد.

يادداشت ها: در اين قسمت شما میتوانيد اطالعاتی از قبيل بهاء، تعداد صفحه، واژه نامه، کتابنامه و مندرجات و غيره را وارد نماييد.

با کمک کاراکتر )دالر = \$( و يا اينتر کردن اول هر پاراگراف را مشخص نمائيد تا در کارت فهرست نويسی شده، هر يادداشت از محل متناسب خود آغاز گردد.

عبارات يادداشتها را به دنبال هم تايپ نمائيد، لازم نيست براي عبارت يادداشت جديد به اول خط بعد بيائيد، بلكه صرفاً در اول عبارت يادداشت جديد، علامت \$ را قرار دهيد.

لازم به ذکر است اگر شما در قسمت يادداشتها فقط يک پاراگراف داشته باشتهاي ماراه وارد و بيش او بيش از يک پاراگراف داشتيد حتماً بايد ابتدای اولين پاراگراف داشت عالمت \$ را قرار دهيد اين برای زمان است که از اينتر استفاده نکنيد.

موضوعات: در فيلد اول شناسه موضوع را وارد کنيد. برای شرح بيشتر، در فهرست تحليل مثلًا داريخ 1 - ايران - هنر و ... يعنی هر موضوع با يک شماره مشخص می شود. اين شماره ها را شناسه مو ضوع میناميم. اگر در مورد يک مو ضوع شنا سهای وارد نشود مو ضور نظر در کلوم کليدی در جستجو، همراه با مو ضوعات قرار میگيرد.در فيلد دوم شما میتوانيد موضوع مربوط به شناسهای را که قبلاً وارد شده وارد نماييد و سپس بر روی شيد با کليک کردن بر روی ويرايش و يا حذف میتوانيد موضوعات و شناسههای وارد شده را حذف و يا ويرايش نماييد.

پديدآوران: در فيلد اول شـناسـه پديدآور را وارد کنيد. در فيلد دوم هشناسه افزوده در مستند پديد افز مي افزود افراد می توانيد اطلاعات وارد شـده را حذف و يا ويرايش کنيد.

عناوين: در فيلد اول شناسه عنوان را وارد نماييد. و در فيلد دوم هم عنوان را وارد کنيد. و به عن اييد. بعد از ثبت مي توانيد اطلاعات وارد شده را حذف و يا ويرايش کنيد.

رده ديويی (DDC): هر رده ديوئی شامل ۸ قسمت ا ست که اين ۸ قسمت در کنار کارت دقيقاً به صورت عمودی زير هم قرار با توجه به نام هر قطعه که در بالای کادر مشخص شده اين فيلدها را کامل نماييد.

رده کنگره (LCC): هر رده کنگره شامل ۸ قسمت است که اين ۸ قسمت در کنار کارت دقيقاً به صورت عمودي زير مي قرار مي قام هر قطعه که در بالاي کادر مشخص شده اين فيلدها را کامل نماييد.

برای ورود اطالعات، وارد کردن صحيح رده بسيار حائز اهميت است بنابراين نکاتی در اين باره تذکر داده میشود:

0 - بهترين راه برای ورود اطالعات مدارک التين، التين بودن محيط کاری است.

0 - عالمت اعشار در رده در مدارک فارسی » / « است و در مدارک التين عالمت » . « در نظر گرفته شود .

نحوه ورود اعشار در تمامی کاترها در کارتها به اين ترتيب است که بايد اعداد و بعد « / يا . » تايب گردد. به عبارت قسمت آنچه بايد نهايتا به عنوان بخشها و تقسيمات مختلف رده در کنار کارت ظاهر شوند عينا بايد در اين قسمتها ديده شوند. لذا در تايپ اطلاعات بايد اطلاعات شاه مارس است باشد به عبارت ديگر چون در ترکيب حروف فارسي با اعداد و يا حروف لاتين ممکن است نحوه نمايش اطلاعات به شما دقيقاً به همان صورت ورود اطلاعات نباشين جستجوها در نظر داشته باشيد براي جستجو حتما بهت جستجو دقيقاً همان نحوه ورود اطلاعات جهت جستجو دقيقاً همان نحوه ورود در هنگام ورود اطلاعات مدارک باشد. فرض کنيد شما در جستجو بخواهيد به دنبال رده ديوئی 4/0٢٢فا موقع ورود اطلاعات جهت جستجو بدين شکل به شما نشان داده میشود.۴فا٨/٢٢

رده (FAO / NLM): هر رده فائو و يا پزشکی شامل ۸ قسمت است که اين ۸ قسمت در کارت عمودی در زير هم قرار میگيرند، با توجه به نام هر قطعه که در بالای کادر مشخص شده اين فيلدها را کامل نماييد. نکات بيان شده در مورد رده در بند قبل رعايت شود .

محل ا سـتـقـرار: شما میتوانيد محل استقرار مدرک را در سه قسمت وارد نمايين و ده را برای کتابخانههائی براس اطلاعاتی چون شماره قفسه و رديف و ... به کتاب ها اشاره میکنند، میتوان بکار برد.

تذکر: در ورود اطلاعات تمامی ردهها فيلد اول مربوط به علامت مرجع ا ست که بنا به ما م، R، ]م أ، و ... میلا به نوع مدرک است. مثلا کتاب، ر ساله، نوار و ... فيلد سوم محل ورود قسمت اصلی رده میباشد. پنج کاراکتر ديگر مربوط به کاترهای موضوع، پديدآور و ... میباشد.

تذکر: برای مدارک التين برای جدا کردن کاتر ها از "." و در مدارک فارسی از "/" استفاده کنيد.

تذکر: جستجو بين فيلدهای رده از فيلد سوم (قسمت اصلی رده) به بعد انجام می $ي فيلد علامت مرجع و مدرک در جستجو بناست است میستجو بين عارت و چاپ ليبل ظاهر می شوند.$ شماره استاندارد:Issn \ Isbn را وارد نماييد.

شماره ثبت: مطابق دفتر ثبت هر نسخه مدرک، شماره ای دارد، آنرا در اينجا وارد نماييد. بعد از ثبت اطالعات شما میتوانيد آنها را ويرايش کنيد.

جلد و قسمت: شماره ثبت حاضر مربوط به چه جلد يا قسمتی است.

نسخه: شماره ثبت حاضر مربوط به چه نسخهای از اين مدرک است.

مکان: در صورت وجود کتابخانههای اقماری بصورت قراردادی، کدی برای آنها در نظر گرفته و در اين قسمت وارد نماييد.

تاريخ ثبت: شماره ثبت حاضر در چه تاريخی به ثبت ر سيده ا ست. تاريخ را مشکل متارست ال ساندار به استان استان استان به شکل معنادار نمود و بر ا ساس آن نيز جستجو و اعمال شرط داشت. به صورت پيش فرض تاريخ روز سيستم در کنار اين فيلد گنجانده شده است که با کليک کردن بر روی آيکون تقويم میتوانيد تاريخ روز را انتخاب نماييد. کد امانت: شما میتوانيد کدی برای ميزان آزادی مدرکتان بصورت قراردادی برای خود در نظر بگيريد. مثالي که کد امانت به هيچ وجه به کسی امانت داده نشود و ...، هنگام امانت داده نشود و ...، هنگام امانت دادن يک مدرک، کد امانت آن ظاهر میگردد، تا مسئول ميز امانت بر اساس آن تصميم گيری الزم را داشته باشد.

ارزش: بهای مدرک خويش را در صورت تمايل وارد نماييد.

وضع : در اين فيلد، نوع در اختيار داشتن نسخه مزبور را مشخص نمايين کار با کموف دلخواه شما از بين انواع زير امکان پذير است. مثلا برای موارد مختلف وضعيت يک نسخه میتوانيد يک حرف را کد نمائيد مثلا حرف خ = خريداری ، م = مبادله ، ا = اهدائی ، و = وجين ، گ = گمشـــده . و يا حروف در عروس و عروانيد مثلا از تماييد در گزارش گيری بر اســـاس دفتر ثبت میتوانيد مثلا از برنامه بخواهيد که فقط نسخ گمشده و يا وجين شده را برای شما فهرست نمايد .

کد ريز موضوع: میتوانيد اين کد را متناسب با آنچه قبلاً در بخش تعاريف کرموسوعی وارد کرده ايد، وارد کرد کرده ای در کرده اطلاعات ريزموضوعات در ادامه مراجعه نمائيد.

آدرس (محل ريزموضوع در مدرک): میتوانيد محل قرار گرفتن هر ريز موضوع را در مدرک با ذکر جلد و صفحه و ساير مشاييد. راجع به ريزموضوعات و مفهوم آنها بعداً شرح خواهيم داد.

چکيده: دراين صفحه میتوان در صورت تمايل، چکيده و يا ساير اطالعات ويژه مربوط به مدرک را وارد نمود.

اطلاعات چند رسانهای: چنانچه شما فايلی را بخواهيد به مدرک پيوست کنيد.(اين فايل میتواند مواد موساند اين موانيد از ورود اطلاعات چندرسانهای استفاده نماييد، به اين صورت که در فيلد شرح شما میتوانيد شرح فايل را وارد کنيد و در فيلد قفسه اطلاعات آدرس فايل داي سهولت بيشتر کار میتوانيد بر روی Brows کليک نماييد و فايل مورد نظر را باز کنيد.

در انتها برای ذخيره شدن اطلاعات مدارکی که وارد کردهايد بر روی ثبت کليلت بوای کردن تمامی فيلدها داشتيد اپ کن استفاده تماييد. اگر نمیخواستيد که اطلاعات وارد شده را ذخيره کنيد از کليد انصراف استفاده کنيد.

ورود اطالعات مدارک: کاربرگه فشرده

اين کاربرگه خالصهای از کاربرگه اصلی و عمومی اطالعات میباشد. تمامی فيلد های کاربرگه فشرده در کاربرگه اصلی و عمومی اطالعات توضيح داده شده است.

ورود اطالعات مدارک: کاربرگه کتاب

اين کاربرگه خالصهای از کاربرگه اصلی و عمومی اطالعات میباشد. تمامی فيلد های کاربرگه فشرده در کاربرگه اصلی و عمومی اطالعات توضيح داده شده است. ورود اطالعات مدارک: کاربرگه سند اين کاربرگه برای فهر ست نويسی ا سناد مختلف بکار میرود. ازين رو در اين کاربرگه باشد سان سان ساند و برابر وجود ندارد. و در ازای اين بخش ها، فيلدهايی مانند م شخصات ظاهری، شرح پديد آور و موضوعات/توصيفگر/کلمات کليدی در اين کاربرگه استفاده میشود.

ورود اطالعات مدارک: کاربرگه نقشه

يکی از مشخصات کليدی در نقشهها مقياس و همچنين نام منطقه نقشه میباشد. ازين رو اين اراي اراي است است است ار مشخصات ظاهری و مقياس / نام منطقه تعبيه شده است.

ورود اطالعات مدارک: کاربرگه رساله

در ر سالهها، اطلاعات مربوط به دان شگاه و ا ساتيد راهنما بي شرتين از مان ان کاربوگه از تکرار نام پديد آور ا ستفاده نمي شود و فيلدهايی همچون اطلاعات ن شر (دان شگاه، دان شکده، گروه و ...) و همينطور استاد راهنما، مشاور و ساير اساتيد به اين کاربرگه اضافه شده است.

ورود اطالعات مدارک: کاربرگه کاتالوگ

اين کاربرگه بسيار فشرده بوده و تنها برای فهر ست نويسی کاتالوگها کاريا، جراکه تنها از پديدآور، عنوان، اطلاعات نشر، بر ساخت و مشخصات ظاهری، موضوعات و شمارههای رده بندی استفاده شده است.

ورود اطالعات مدارک: کاربرگه نشريه

در اين کاربرگه عالوه بر اطالعات رسانه، فيلد هايی همچون عنوان مخفف و دوره انتشار وجود دارد که به قهرست نويسی تمامی نشريات کمک میکند.

ورود اطالعات مدارک: کاربرگه مواد صوتی

در اين کاربرگه از کد عنوان ا ستفاده نمی شود و برای فهر ست نويسا مواد شماره می شود از شماره می شود. هم می سا وجود دا شت، در اين کاربرگه از شرح پديدآور و ويرايش و شرح پديدآور ويرايش استفاده میشود. در فهرست نويس مواد اصلاعات توليد، اطلاعات توزيع کننده، مشخصات فيزيکی، ظاهری و مواد همراه مورد توجه قرار میگيرند که تمامی اين فيلد ها برای ورود اطالعات در اين کاربرگه قرار دارند.

ورود اطالعات مدارک: کاربرگه عکس

کاربرگه عکس همانند کاربرگه مواد صوتی میباشد با اين تفاوت که نوع کاربرگه عکس بوده و برای جستجو مواد عکسی کتابخانه زمان کمتری صرف خواهد شد.

ورود اطالعات مدارک: کاربرگه اساليد

کاربرگه اسلايد همانند کاربرگه مواد صوتی میباشد با اين تفاوت که نوع کاربرگه اسلايد بوده و برای جستجو مواد اسلايدی کتابخانه زمان کمتری صرف خواهد شد.

ورود اطالعات مدارک: کاربرگه فيلم

کاربرگه فيلم همانند کاربرگه مواد صوتی میباشد با اين تفاوت که نوع کاربرگه فيلم بوده و برای جستجو مواد تصويری کتابخانه زمان کمتری صرف خواهد شد.

ورود اطالعات مدارک: کاربرگه مقاله

با توجه به اين که هر مقاله میبايست در يک نشريه به چاپ رسيده باشد، در اين کاربوه بر ثبت و فهرست آن به است استان مع است و شهريه می فهرست برساخت و مشخصات ظاهری به ثبت اطالعات ظاهری نشريه میپردازيم.

ورود اطالعات مدارک: کاربرگه بريده جرايد

کاربرگه بريده جرايد همانند کاربرگه مقاله میباشد با اين تفاوت که نوع کاربرگه بريده جرايد بوده و برای جستجو اين مواد کتابخانه زمان کمتری صرف خواهد شد. ورود اطالعات مدارک: کاربرگه گزارش

کاربرگه گزارش همانند کاربرگه مقاله میباشد با اين تفاوت که نوع کاربرگه گزارش بوده و برای جستجو اين مواد کتابخانه زمان کمتری صرف خواهد شد.

ورود اطالعات مدارک: کاربرگه فايل رايانه

کاربرگه فايل رايانه همانند کاربرگه مقاله میباشد با اين تفاوت که نوع کاربرگه فايل رايانه بوده و برای جستجو اين مواد کتابخانه زمان کمتری صرف خواهد شد.

ويرايش اطالعات

برای ويرايش اطلاعات در قســمت ورود اطلاعات بر روی Tab ويرايش اطلاعات کليک نمايند. در اين مليگاه میتوانيد پايگاه مورد نظر در اموده مورد نظر در آن قرار دارد انتخاب نماييد. سپس نوع کاربرگه را انتخاب میکنيد. شما برای پيدا کردن مدرکی که میخواهيد برای جستجو داريد که فيلد اول کدعنوان و فيلد دوم عنوان مدرک میبا شد. پس از پر کردن فيلدها در انتها بر روی کليد جستجو کليک نماييد. در صفحهی بعد با توجه جستجو ای که انجام دادهايت از است می معد که میتوانيد آنها را حذف و يا ويرايش نماييد.

ورود اطالعات ارجاعی

همانطور که در علوم کتابداری و اطلاع ر سانی بحث شده ارجاعات و سیلهای کمک به جستجوگرانِ منابعِ اطلاعاتی برای رهایی از سردرگم شدن در میان عبارات مترادف و مفاهیم اعم و اخص. به بیان واضحتر کاربری را فرض کنيد که در هنگام جستجوی موضوعی به دنبال عبارت تابات کاربر کتابی را در اين موضوع نخواهد یافت، زيرا فهرست تويس کتابخانه، کتابهايی را که در اين موضوع هستند با عبارت موضوعی استاندارد (سرعنوان موضوعی يا تزاروس برگزيده) گياهان فهرست نوست. در نتيجه برای چنين کاربرانی با وجود اينکه در موضوع مورد نظرشان در کتابخانه مدارکی موجود است، اما نمی توانند به آنها دسترسی پيدا نمايند.

برای حل اين مشکل در فهرست نويسی کتابخانه ها بايد يک ارجاع را در برنامه معرفی نمود که ناتات نگاه کنيد کننه کرار به مسئله در مورد و مراجعه کننده قرار بگيرد. اين مسئله در مورد پديدآوران، ناشران و يا ريز موضوعات نيز صادق است.

مثلاً کاربری به دنبال ابو علی سينا میگردد، در حاليکه اسم مستند او ابن سين مسين است. پس است. پس در اينجا نيز در پرونده پديدآوران، کتابدار می بايد چنين ارجاعی را ايجاد کند: بو علی سينا نگاه کنيد به ابن سينا، حسين بن عبدالله، ٣٧٠ - ۴٢٨ هـق. در بخش ورود اطلاعات ارجاعی اين امکان به شرح زير فراهم است.

در اين قسمت شما ميتوانيد به ورود اطلاعات ارجاعي مورد نظر خويش، اعم از نگاه کنيد بپردازيد، و يا همچنين معادلهاي لاتين اين کلمات يعني See Also و See Also را وارد نماييد. اين عمليات را میتوانيد پس از انتخاب هر يک از گزينههای موضـوع، پديدآور، ناشـر و ريخها موسوع استام اعمال نگارش و ويرايش و حذف در رکورد مورد نظر خود مانند سـاير محيطهای ورود اطالعات قبلی بپردازيد.

در ادامه کد ارجاع را وارد نمود. اين کد همانند کد عنوان است که برات ارجاعی است هر عبارت ارجاعی بايد فقط و فقط يک کد ارجاعی داشته باشد و کد ارجاعی تکراری نيز قابل قبول نيست. از طريق همين کد ارجاعی، امکان اعمال شرط برای چاپی وارجاعی شامل و میباشند. پس برای اولين ارجاع خود، عدد ۱ و برای دومين ارجاع عدد ۲ ، و به همين ترتيب تا آخر کد های مناسب، در نظر بگيريد. البته برای هر ارجاعی (مثلا موضوع، پديدآور....) اين کدها مستقلأ قابل اعمال نيستند. در چهارمين خط، عبارت ارجاعی مربوط به هر کد را وارد نمائيد. و سپس در خط پنجم عبارتي که بايد به آن ارجاع شود و در واقع استاندارد و مستند است در خط آخر بايد ناح است را مشاي است را مشخص نماييد که معادل لاتين آنها همان کلماتSee و Also See می باشد. اعمالی که انجام داده ايد را با کمک کليد ثبت، ذخيره کنيد.

ويرايش و حذف اطالعات ارجاعی

برای ويرايش و حذف اطلاعات ارجاعی بر روی Tab ويرايش اطلاعات کليک نماييد. ابتدا بهوسيله نام پايگاه مورد نظر خود را انتخاب کرده سپس نوع ارجاع را مشخص میکنيد که میخواهيد ويرايش نماييد و در فيلد سوم و چهارم هم میتوانيد از طريق کد ارجاع و عبارت ارجاعی را که قصد ويرايش آن را داريد بيابيد. پس از مشخص کردن فيلدها بر روی کليد جستجو کليک نماييد.

در صفحهی بعد با توجه به محدوديتهايی که در صفحه ويرايش اطلاعات ارجاعات وارد شده و اسما نشان میدهد که میتوانيد آن را ويرايش و يا حذف نماييد. اگر بر روی ويرايش کليک نماييد صفحهای همانند صفحهی ورود اطلاعات ارجاعی پديدار میشود که میتوان که قبلاً وارد کردهايد ته ايد انها بر روی کليد تباييد. اگر هايل به حذف ارجاعی بوديد بعد از انتخاب محدوديتها برای جستجوی ارجاع مورد نظر میتوانيد بر روی حذف کليک نماييد.

تذکر: در ويرايش اطلاعات ارجاعی برای جستجوی ارجاعات فيلدهايی که وجود دارد موزه اصلاعاتی شما ايجاد می کند و هر چه اين محدوديتها بيشتر با شد شما را به مدرک ارجاعی که در پی آن هستيد نزديکتر میکند و بين فيلدهای مختلف در ويرايش اطالعات رابطهی "و") And )وجود دارد.

## ورود اطالعات ريزموضوعی

ابتدا برای درک بيشتر و شناخت دقيقتر مفهوم ريزموضوعات توصيه می شود که مسائل جستجوی موضوعی در فهرستهای را نگاهی به مشکلات رسم الخط زبان فارسی را که در ادامه توضيح داده شده مطالعه نماييد.

# نحوه تعريف کدهای ريزموضوعی

محيط ورود اطلاعات تعاريف کدهای ريز موضوعی شبيه محيطها ورود اطلاعات ارجاعی میباشد يا آنها دارد، که از تکرار مطالب خودداری میکنيم. در انتخاب کدهای ريزموضوعی میتوان ترتيب رده بندی ديوئی يا کنگره و يا هر ترتيب ديگری را که هدف از اين بخش را برآورده می کند را به تار انتخاب نا انکه ما در محيط ورود اطلاعات، تعاريف کدهای ريز موضـوعی، کدها را به مفاهيم و مو ضوعات منت سب نموديم در بخش ورود اطلاعات مدارک می توانيم در بخش ريز مو ضوعات و مع مدرک را وارد نماييم. مثلاً بگوييم: برای کتاب تقارن در جبر در ص ۲ ج۲ رده 00۲/1۴۳ و در ص 02 ج 3 آن رده 000/496 و در بخش 0 شامل صفحات 42 تا 62 ج 0 آن رده 004 وجود دارد. اين ردهها بايد قبالً در بخش ورود اطالعات ريز موضوعی تعريف شده باشد.

# حذف و ويرايش اطالعات ريزموضوعی

برای ويرايش اطلاعات ريزموضوعی بروی Tab ويرايش اطلاعات کليک نماييد. صفحهی جديدی که باز می اشد که به وسيلهی اين سه فيلد میتوانيد ريز موضوعی را که میخواهيد ويرايش کنيد را بيابيد. در انتها بر روی جستجو کليک نماييد. در صفحه بعدی میتوانيد آن ريزموضوع را حذف و يا ويرايش نماييد.

# جستجو از طريق ريز موضوعات

اصطلاح ريز موضوعات روشي است که اختصاصا در نرم افزار تحقيقاتي کتابداري کاوش شده است و به عبارتی می تواند و است و است است و افراهم آورد. اساس کار بر اين استوار اســت که مفهوم رده و رده بندی مدارک را به اطلاعات درون مدارک تســری دهيم. می داش معمولی ده و در این هر مدرک یک رده در نظر گرفته میشــود که این رده بار معنايی و مفهــومی موضوعی آن مدرک را بدوش می کشد. در روش ریز موضوعی میتوان هر کتاب (یا مدرک) به میزان مورد نظر گرفت، مثلا بخش ۷ از جلد ۲ کتاب در رده ۵۱۰ بوده ولی بخش ۸ آن در رده ۵۱۲/۳ و يا حتی ۷۰۰ به عنوان مثال میتوان با شد.به اين ترتيب مزايايی که در جستجوی مفهومی ردهها که در بکتو که است که مست اين روش همانطور که گفته شد دقت و قدرت اطلاع رسانی موضوعی است و عيب آن حجم بيشتر کار فهرس و کتابدار. به هر حال جمع امکاناتی که در این مقاله بیان گرديد در يک نرم افزار کتابخانهای میتواند محيطی مناسب را برای بازيابی مدارک از طريق جسـتجوهای موضـوعی فراهم آورد، جسـتجويی که نقص در افزار توليد نرم افزار کتابخانهای اسـت. وجود روش های ذکر شـده عملا حلال مشـکلات جسـتجوی موضوعی در زبان فارسی میباشد. مجموعه روشها و امکاناتی که در نرم افزار کاوش ديده شده است.

اطالع رسانی جامع و مانع و نقش ريزموضوعات در اجرای اين مهم

يکی از مشکلاتی که نوعاً در اطلاع رسانی رايج در کتابخانهها وجود دارد، عدم جامعيت اطلاع رسانی است. فرض کنيد فردت است و است می نمايد تا آدرس کتابهايی را که در موضوع رياضيات مطلب دارند را در کتابخانه به وی بدهد. در اين زمان را می داران از ماسخ بگويد. روش اول، از طريق شماره ردهبندی است. يعنی کتابدار اگر کتابخانهاش مثلاً ديويی باشد مراجعه کننده را به قفسه ۵۱۰ راهنمايی میکند. اما روش دوم، اين است که فرد موضوعی راهنمايی کند تا خود، موضوعات دلخواه را جستجو وانتخاب نمايد. اما در هر دو روش، نمیتوان ادعای جامعيت و مانعيت اطلاع ر سانی دا شت. مثلاً رده مو ضوع يک کتاب يک رده کلی ا ست که غالباً مو خور دارد نمايش ميدهد. يک رده برای يک کتاب طبيعتاً نمی تواند بيانگر تنوعات مو ضوعی درون آن کتاب با شد، و از طرف ديگر، معمولاً برای يکتاب بيش از 4 و مو موعات ديگری را که در درون کتاب می با شد شامل نخواهد نخواهد شد. به عنوان نمونه، در کتابهای فنی ومهندسی و يا کتابهای مان و علوم استان کتاب، به طرح و بررسی مباحث رياضی پيش نياز بحثهای بعدی خود میپردازند، که نوعاً نيز، اين بحثها دقيق، جامع و کاربردی و مفيدند، ولی در شرايطی که ذکر شد اين قسمت ها از ديد کتابد ماند. چون کتاب شامل اين بحث ها مثلاً در قفسه مهندسی برق جای گرفته است. از اين گونه مثالها بسيار زياد است. حال سخن اينست که اگر يک کتابخانه، مرکز اسناد، پژوهشکده و يا تجاه نفوذ بيشتری با استه باشد و اطلاعات بيشتری را برای جستجوی موضوعی و مفهومی خود وارد و بازيابی نمايد، نرم افزار کاوش چگونه می تواند به ی ارش بان اين هدف ۳ روش، علاوه بر فهر ست نويسی جاری را پي شدن كه از اين قرار می با شد: ١ - چکيده مدارک را وارد نماييد و با توجه به مطالبی که در مورد بانک واژگان هوشمند منتخب و منتسبان شده و خواهد شد از طريق جستجوهای ترکيبی در بان از اي از اي ازيابی نمايد. ۲ - از طريق ورود کلمات کليدی همرا با آدرس آنها در کتاب که همراه با موضوعات آن انجام می شود. همانطور که رو دو اطلاعات مدارک و مالاعات است مدرک است مندرجات، ایندکسهای آخر کتاب، کلمات کليدی و يا نمايههای آنرا بطور نامحدود وارد نمود. در کاوش اين وجود دارد که همراه هر پاره نيز و مارک که انرا نيز در کنيم: ابو علی مشارک است که موده مثلاً وارد کنيم: ابو علی سينا ص 42 تا 40 ج 0 که به معنای وجود مطالبی درباره ابن سينا در جلد دوم و بين صفحات 42 تا 40 از کتاب x است. اين نوع اطالعات، معموالً در کارت فهرست نويسی وارد نمیشود، ولی در کاوش میتوانيم به هر ميزان که مايل باشـيم از اين نوع اطلاعات را (حتی ورق به ورق يا خط در کتاب) برای برنامه معرفی کرده، سوپس بازيابی نمايش به عبارت ديگر با وجود اين امکان در کاوش مراجعه کننده می تواند از کتابدار يا برنامه کاوش بخواهد تمامی کتابهايی را که در فهر ست مندرجات آتها کلمه زلزله ملکن از کلمه کله در متابهایی از جمله موضوعات اصلی آنها و يا اينکه جزو کوچک ولی مهمی از جهت اطلاع ر سانی با شد. اين کلمات کليدی میتواند شامل صدهار و مورد يک مدرک با شد ولی همانطور که همه میدانيم در مو ضوعات يک کارت فهر ست نويسی شده، حداکثر ۴ تا ۶ موضوع وارد میگردد، در نتيجه با امکان رؤيت اطلاعات کامل در جستجوها، اين امکان فراهم می شود که علاوه بر اطلاعات کارت يک مدرک، ساير اطلاعات آن را که شامل اينگونه موارد نيز میشود را مشاهده کرد. ٣ - قبل از شرح روش سوم که استفاده از محيط محمکن است اين سئوال پيش بيايد که با کمک روش دوم که صفحه به صفحهيا خط به خط و يا کلمه به کلمه است و طی آن میتوان موضوعات مهم يک مدرک را در اختيار ما شين قرار داد، جامعيت و طالع مسانی فراهم شده و طبيعتاً جايی بوم ضوعات باقی نمی ماند. در پا سخ به اين سئوال و شبهه بوجود آمده لازم است مقدمهای ذکر گردد تا ارزش اطلاع رسانی و دقت عمل در ريزموضوعات، خودش را بيشتر و بهتر نمايان مان بهتر کتابخانه ان بهتر و سازد. مان موارد موسفوم رده بندی در کتابخانه از ان اين اس اين اين بوده که کنگره و...) برای اين ب مدارک به جای آنکه از نظر موضوعی تابع الفبائی زبانی شوند، کدهای مفهومی مثالً میدانیم رده دیوئی به حساب اختصاص يافته و رده ۵۱۲ به جبر و رده ۵۱۳ به هندسه تخصيص پيدا کرده، لذا وقتی ما کتاب ها را به ترتيب الفبای موضوعات آنها ميبينيم، طبيعی است که مفاهيم موضوعی حساب و جبر و جبر اين اس مختلف اين قاعده وجود ندارد که مفاهيم مو ضوعات نزديک به هم از نظر ترتيب الفبائی نيز نزديک هم قرار ميگيرند. مثالًا مو ضوع حقوق قرار ميگيرد که از نظر الفبائی با آن قرابت دارد ولی از نظر مفهومی و مو ضوعی خير. اما وقتی ما اطلاعات يک کتابخانه را بر اسـاس رده مرتب میکنيم (ترتيب رف برگه)، کتابهای هم موضـوع کنار هم قرار ۵۱۲ که مربوط به حسـاب اسـت در کنار ۵۱۲ که يعنی جبر و ۵۱۳ پعنی هندسـه واقع می شود، و در نتيجه، يک نظم مو ضوعی مفهومی را شاهد خواهيم بود نه مو ضوعی الفراختي بوداختيم. در نتيجه اگر بخواهيم کليه مدارکی را که در مو ضوعات حساب، هند سه و جبر ه ستند

همراه با شاخههای موضوعی آنها استخراج کنيم، میتوانيم چنين سئوالی را مطرح کنيم که از داده آنها از ۵۱۱ تا ۵۱۳ میباشد. اينگونه سئوالات و پاسخ ها و بازيابی اينگونه از نيازها که اتفاقاً بسيار مهم و رايج نيز ميباشد در روش جستجوي الفبائي بسيار مشکل است بگردد پکبار ميد ميکبار جبر و بار ديگر هندسه. علاوه بر اين اگر بخواهد موضوعي مثل مثلثات را نيز بازيابی کند کار بسيار مشکلتر خواهد بود زيرا موضوع مثلثات با رده 186 را نه جان ميبينه که جستجو بر اساس رده امکاناتی را برای ما فراهم میکند که در جستجو بر اساس الفبای موضوعی آن توانايی را نداريم. رمز اين توانايی در اين است که در توان موساس مهمی مقابل مه تو مان مقابل مهم مه است به برای مفاهيم نزديک به هم، ردههای نزديک به هم قائل شدهاند. مثلاً اگر رده حساب ۵۱۱ است، رده جبر را ۵۱۲ و رده و ردهای زيرين جبر مثل اتحادها و غيره با مميز بعد از عدد.../ ۵۱۲ تعريف شدهاند. در نتيجه وقتی مدارکی را به ترتيب ردههای موضوعی آنها مشاهده میکنيم، حرکت بر روی آنها، حرکت میدانيم در کتابخانه میدانيم در کتاب می نا ساس رده آنها در قفسه ها صورت میگيرد و در نتيجه يک ترتيب منطقی موضوعی مفهومی بر کتابخانه حاکم می کتاب در کنار ساير کتابهای هم موضوع خويش قرار میگيرد. خلاصه آنکه، مزايايی برای تعيين موضوع يک کتاب از طريق انتسـاب يک شـماره رده وجود دارد که اين مزايا در تعيين موضـوع الفبائي کتابها وجود ندارد اين مزايا شده ميتوان شامهای بعدی را برای فهم عملکرد و ارزش مفهوم ريزموضوعات برداشت. همانطور که میدانيم به يک کتاب بيشتر از يک شماره راهنما و رده در کتاب کتاب، يک رده که آن رده، هم موضوع کلی کتاب را مشخص میکند و هم محل کتاب را در کتابخانه. در بخش ريزموضـوعات ما محدوديت يک رده برای می کتاب ، يک رده کلی برای موضـوعش و تعيين مکانش در کتابخانه دارا می باشــد، ولی ما میتوانيم ردههای بيشتری را برای تعيين موضوعات صفحات و بخشهای مختلف آن مدرک معرفی نماييم. مثلًا رده کلی کتابی ٥١ ا سا ا تماسب راجع به فيزيک با رده ٥٣٠ نيز سخن به ميان آمده است. بخشي نيز راجع به مکانيک است و... در نتيجه مي توان براي هر بخش کتاب، بسته به نياز، رده جداگانهای با ذكر صفحه تعريف نماييم. مثلا: ص ٧ تا ٨ کتاب x مطالبي در رابطه با رده ٥٣٠ وجود دارد. حال اگر مزايايی که در مورد مرتبسازی و بازيابی اطلاعات بر اسبای موشبت به است به الفبای موضوعات به اساس ريزموضوعات نيز مشخص گرديده است. به عبارت ديگر، فرض کنيد کتابخانهای را از طريق شـمارههای رده بندی و مرتب کنيم، در اين حالت چون اطلاعات به ترتيب شـماره رده بندی مرتب گرديده، میتوان گفت که گويا ما تمامی اوراق و بخشهای هم موضوع را کنار هم قرار دادهايم. به نحوی که صفحههای در کتابخانه نيست که رسايت و ساير استان موضوع خويش در کتابخانه قرار نگرفته باشد. اين نظم هر چند در کتابخانه بصورت فيزيكي وجود ندارد، ولي بصورت منطقي از طريق ترتيب اطلاعات براي ريزموضوعات روي رايانه بوجود آمده استخراج استخراج استخراج اطلاعات موضوعي در كتابخانه است. در اين روش، میتوانيم از کاوش بخواهيم که گزارشـــی از کليه اوراق کتابـاه در کتابخانه که در آنها از موضوعات رده کانه و آنها را مثلًا بر اساس ترتيب الفبائی است اس ترتيب الفبائی مو ضوعي شان مرتب کند و در ريزمو ضوع هر کتاب صفحه و جلد آن را نيز چاپ نمايد. حال که مفهوم ريز مو شخص شد، بد شا موم دا شته با شيم در روش دوم و سوم دا شته با شيم. در روش دوم و سوم دا شته با شيم. در روش دوم و سوم دا شته با شيم اطلاعات درون کتابها بر ا ساس الفبای مو ضوعی بوده، ورود اطلاعات و آماده سازی آنها بان است. يعنی کتاب هاتر ساز ساتريس ما ص 7 ج ٣ کتاب تقارن در جبر). ولی در روش ريزمو ضوعات بايد ابتدا رده ماتريسها را که ١٢/٩۴٣ است را پيدا کرده و سپس به برنامه معرفی نمايد که تا حتاب تقارن در جبر رده ٥١٢/٩۴٣ وجود دارد. اما در روش سوم بازيابیها، مفهومی ا ست نه الفبايی. در نتيجه هر کدام از اين دو روش می تواند توسط يک کتابخانه و عضوصی کم از توسط است استخاب هر يک از آنها منوط است به تصميم مديريت کتابخانه، در انتخاب سهولت بيشتر برای ورود اطلاعات (روش دوم)، و يا دقت بيشـتر در بازيابی اطلاعات (روش سـوم). به هر حال کاوش اين افتخار را دارد که هر دو روش را برای کتابخانههايی که مايل هسـتند گامی فراتر در زمينه اطلاع رسـانی بردارند فراهم نموده است. با اين مقدمه نسبتا مفصل، به نحوه کار ريزموضوع به پردازيم: برای منتسب کردن يک مدرک بايد قبلاً ريزموضوع مربوطه را در بخش تعريف کدهای ريز موضوعی برای کاوش مشخص کرد که مثالً رده 000 معادل مفهوم جبر و رده 000/943 معادل مفهوم ماتريس و... میباشند.

پيش فرضهای اختصاصی

هدف از اين بخش در کاوش آن است، که مشخصات و متغيرهائی که در برنامه می $\rho$ اید در بخشهای مختلف تنظيم گردند، پس از تنظيم، ذخيره شده تا در مراجعات بعدی نياز به تعريف مجدد و صرف وقت نباشد. بعد از انتخاب پايگاه بايد از ميان ردههای ديوئی، کنگره، پزشــکی و ده مقرا مکان نما ماه معنوان رده بر کنا به انتخاب نمود. منظور از رده برگزيده، ردهای اســت که چينش مدارک در کتابخانه و ترتيب اطلاعات در جستجوها و فيلترها براساس آن صورت میگرد، ما می توانیم رده ای مختلفی را برای يک در نظر بگيريم ولی تنها يک رده بايد ملاک چينش آن در کتابخانه با شد. گزينه، آن را ست او تعيين میکند. به عبارت ديگر رده برگزيده، همان ردهای است که ترتيب رقت است می است و سان م سع می سعت بعدی میکنيم، اگر فيلدهای محل نشر، ناشر و تاريخ نشر را خالي گذاشتيم با چه عباراتي بطور خودکار پر گردند. در انتها برای ذخيره شدن تغييراتي که انجام دادهايد بر روی کليد ثبت کليک نماييد.

## ساخت کاربرگه ورود اطالعات

در اين بخش شـما مي توانيد علاوه بر دو کاربرگه اصـلي عمومي اطلاعات و کاربرگه ديگری ما کاربرگ دي کرار که دی کاربرگه مورد نظر خود را انتخاب نياز که مورد نظر خود را انتخاب نماييد و حتی اين نام را به سه زبان فارسی، عربی و انگليسی ترجمه نمايست بعدی تعريف کنيد که کاربرگه کردای کسامت از مدارک ساخته میمیشود. که پيشفرض برنامه کاوش روی عموم مدارک قرار دارد. در انتها بر روی ادامه کليک نماييد. صفحه بی شوت می تواني مشخص نماييد که چه ليار باشاي و می است اي مر کاربرگه انتخابی شمايی در کاربرگه انتخابی شما وجود نداشته باشد. برای اينکه فيلد مورد نظر شما در کاربرگه وجود نداشته بايد مورد نظر را براي بايد تواسد اندا با مي مورد نا با با با با به فيلدهايی را که در مرحله قبل انتخاب کردهايد تغيير دهيد. اين نامها را میتوانيد برای سه زبان فارسی، انگليسی و عربی تعراق میان می استان می توانسی که مدارکی غیر از کتابها را هم آرشيو نماييد.

#### ويرايشهای کلی اطالعات

در اين قسمت به شما اين توانايی داده می شود تا به صورت يک جا اقدام به ويلا علي اسال استاندار اساس احترايش استانداردها و مستندات و در کمترين زمان لازم اعمال نموده و کتابخانه را به روز درآوريد. تذکر اين نکته ضروری است پوس و عمومی است و روی بسياری از مدارک اعمال می شود، لذا بايد با مطالعه و دقت نظر کافی اقدام به اين عمل نمود تا از اشتباهات احتمالي جلوگيري شود. در ابتدا شما بايد دقت نمايگاه مورد نظر را که مايل اظر استار ما که اطلاعات (موضوعات و کلي اطلاعات (موضوعات، پديدآوران، ناشرين و فروستها) عملکرد برنامه يکسان است. مثلاً شما پديدآوراني را که مايل اطلاعات آن هستيد را ابتدا وارد نسبس عبارت جديدي که بايد پديدآوران به آن تغيير يابند را نيز مشخص ميکنيد و طبق معمول باکليک کردن بر روی کليد ثبت عمليات ويرايش اجرا میشود. کاربرد اين است که مال مستند پديدآوری تغيير يافته است و يا سال وفاتی را میبايد به آن اضافه کرد و يا اساساً اشتباه تايپی در زمان ورود اطلاعات رخ داده است، در تمامي اين موارد به حاي آنكه تم مع موارد بپردازيم، آنها را از طريق اين بخش به يک باره تصحيح مينمائيم. بدين صورت همواره کتابخانه را از نظر مستندات مختلف، مطابق با آخرين ويرايش ها به روز نگه ميداريم، که اين عمل به صورت دستی و فاقت فرساست. و در است و در نبودن کتابخانهها است. در مورد موضوعات نيز در صورتی که نمايههای مختلفی وارد شده باشد، از طريق اين بخش میتوان آنها را يکدست نمود نمايه بصورت باشي و تعدادی به صورت سورت ستنيها و تعدادی به صورت گياهان، در اين صورت برای يکدست شدن آنها با کمک اين بخش میتوان گفت تمام مدارکی را که موضوع است را به اي است را به گيست داست و تا موضوعات و نمايههای خود نمايه و يا به موضوعات و نمايههای خود نمايه و نمايههای خود نمايه و نمايههای خود نمايه و يا مو ضوعی به نام نباتات يا ر ستنيها وجود نخواهد دا شت. و همه آنها يک د ست مايان خواهند شد. تغيير کلی اطلاعات بخش هاي ا صلی رده مدارک نيز تو سط اين بخش مي سر می شود. کتابداران مطلعند که ردههای ديويی و کنگره و... به مرور زمان و بر اساس نيازهاي انبها وي کند و در نتيجه ردهها در آن تغيير می کند. کتابخانهای که مايل با شد می تواند بر ا ساس

آخرين ويرايش شمارههای ردهبندی و با کمک اين بخش خود را به روز برساند لذا مشخص میکند که مثلاً رده 108 / ٢٥٧ تولال به ٢٩٧ / ٣٥٧ شود و در اين هنگام تمامی مدارکی را که رده آنها قبلاً 806 / ٢٩٧ به رده جديدی تغيير پيدا میکند. مشخص است که در اين مؤلف ما نبايد تغيير کند که در برنامه نيز چنين پيش بينی گرديده است و صرفاً قسمتهای اصلی رده (شماره راهنما) دستخوش ويرايش میگردند. البته مشخص است که اگر کتابخانهای تغيير ای مدارک تغيير کرده در بخش چاپ عطف (Label) مدارک برچسبهای جديدی را چاپ نمود و کتابها و مدارک را در محلهای جديدشان نيز قرار داد. گزينه ديگر اينتي تغيير کلی ترتيب اطلاعات و ساس رده است. در اين گزينه، میتوانيد رده برگزيده خود را تغيير دهيد. مثلاً برای مدارکی که از پايگاه جاری خود اصلاحاتی را از طريق عمليات درهم کرد و انتقال آوردهايد، و رد مدارک مذکور، غير از رده برگزيده پايگاه جاريتان است، در اين صورت از گزينه تغيير کلی ترتيب اطلاعات ردهای میتوانيد بهره بگيريد. البته شــرط اين عمل در اين است که ردهای با تعريف است از مدارک، تعريف شــده باشــد. بعنوان مثال اگر از پايگاه کتابشـــناســـي ملي ايران و يا مارک اطلاعاتي را به پايگاه اخود مي هو مي موس مو مي ده مي است ميده در پايگاه مي تو هم مده هم هنگ با پايگاه خود را انتخاب و هماهنگ با پايگاه خود را انتخاب و تبديل نمود. پس از تغيير رده و در جستجوها و گزارشهايی که بر ا ساس رهبي سورت است و بواست موسفت است است اس مواهد به سان و سال و پس از ورود به قسمت مربوطه، ابتدا شماره اولين کد عنوان را برای تغيير رده و در قسمت بعد شماره آخرين کد پار و در انتها نوع رده انتخابی که پس از تغيير به آن صورت ردهها ديده میشوند را وارد نماييد. توجه داشته باشيد که اگر تنها بخواهيد يک کد عنوان را تغيير دهيد در دو قسـمت اول اي شسمارههای همان کد عنوان را وارد نمايه در کد مشـابه خواهند بود. يکی ديگر از کاربرد های مهم اين بخش وقتی است که اطلاعاتی را از نسخههای قديمی کاوش بخواهيد به فراکاوش منتقل کنيد . در اين حال پس از اس اس اس از استخاب رده پيش فرض ، به اين قسمت آنگاه برای تمام مدارک اين عمليات را انجام داد .

عمليات انتقال و درهم کرد

تکی / انتقال يک مدرک از پايگاهی به پايگاه ديگر:

بوسيله اين قسمت شما قادريد از ساير پايگاههای موجود در سيستم مدارک مورد با به بايگاه جاری انتقاده از مزايای بانک مشاع کاوش مفيد است. در قسمت اول اين گزينه، بايد نام پايگاههاي مبداء و مقصد را م شخص نماييد. سپس در خط بعدی شماره کد مايل به انتقال اطلاعاتش مي با شيد را وارد کنيد و در خط بعد شماره کد عنوان جديد در پايگاه مقصـد را معين نمائيد. توجه کنيد که اين کد نبايد قبلاً مورد اســتفاوده قرار اوراس و اسمي استه که قسمي استقال و درهم کرد، شــمارههاي کد عنوانهايي که مايل به انتقال اطلاعاتشان میباشيد را بر روی کاغذی يادداشت نموده تا از فراموش کردن و اشتباهات سهوی جلوگيد که خود کاوش نيز به صورت خودکار در صورت تکراری بودن کد عنوان وارد شده، پيامهای لازم و کنترلهای ضروری را ارائه میدهد. در خط آخر، برنامه از شما در ابطه با انتقال مینماید که آيا همراه انتقال اطلاعات فهرست برگه مدرک برگزيده، اطلاعات ثبتی آن نيز منتقل شــود يا خير. در صــورتي که از بانک مشــاع کاوش در حال انتقال اطلاعات هي اين اصلاحات پايگانه ديگر در مورد آن مدرک را به کتابخانه خود بياوريد، زيرا هر کتابخانه، دفتر ثبت ثبت اخت صا صی خود را دارا ست. البته گاهی پيش میآيد که شما يک پايگاه موراي موتاي مود ايجاد نموده و پس از تکميل آن، اطلاعاتش را به پايگاه ا صلی خود انتقال دهيد در اين صورت انتقال اطلاعات شماره ثبت که طبيعتاً ويرايش کردهايد بدون مشکل خواهد بود. مانند هميشه در انتها با کمک کليد ثبت عمليات انتقال را تأييد و ثبت نماييد.

دستهای / انتقال گروهی اطالعات از پايگاهی به پايگاه ديگر:

بوسيله اين قسمت شما قادر خواهيد بود از ساير پايگاههای موجود در ستهای نواز نود را به صورت دستهای به به به باز جمله کاربردهای اين بخش آن است که شما میتوانيد يک پايگاه موقت برای ورود اطلاعات خود تعريف نموده و پس از تكميل اطلاعات آن، مدارک آنرا از طريق بطور يکجا و گروهی به پايگاه اصـــلی دادههای خود اضـــافه نماييد. همچنين میتوان با کمک اين بخش اطلاعات پايگاههای مختلف کاوش را با هم جمع کرده و يک جا مورد جستجو و بهره برداری قرار خارجی از کتاب کتاب کتاب مشاع کاوش، تمامی کتابهای کتابخانههای فنی و مهندسی را در يک پايگاه جمع کرده و سپس با يک جستجو در آن پايگاه، خود با بيابتد اين مايند که اين قسمت، با شرحی که در ادامه خواهد آمد میتواند اين وظايف را به عهده بگيرد. روش کار به اين صورت ا ست که در قسمت اول شما ميرايناه مايل پايگاهی انتقال ار اي انتقال اطلاعاتش به پايگاه مقصد هستيد را در قسمت اول و دوم انتخاب نماييد . سپس در خط بعدی شماره اولين کد عنوانی که عمل انتقال د ستهای اطلاعات مدارک با آن آغاز می شوايد را به عنوانی را که عمليات انتقال د ستهای اطلاعات با آن پايان می يابد را وارد نماييد. در خط بعد برنامه از شما در رابطه با انتخال اطلاعات ثبتی مدرک نيز سواليد با کمک گزينههای بلی اخير ت صميم ان ا توجه به آن ا شاره شد می توانيد با کمک گزينههای بلی/خير ت صميم خود را اعلام نمائيد. در قســمت بعد به شــما اين توانايی داده شــده تا با تا تا ما با تان ما می ان تا ما است می تا است معتلف جلوگيری می شــود به عبارت ديگر نوعاً کتابخانههای مختلف از کد عنوان شـماره ۱ اطلاعات خود را آغاز می نمایند. در صورتیکه کاراکتر جانبی هر کرد کارتین کدهای عنوان هنگام درهم کرد دستهای عناوین، کدهای عنوان تکراری زيادی بوجود خواهد آمد که باعث اختلال جدی و مخلوط شدن اطلاعات مدارک با يکديگرمیگردد، پس بايد بايگاه مختلف اندي بايگاه مختلف اندي شيد. برای اين کار کافيست تا يک حرف در منتهی اليه تمامی کد عنوانها و در هنگام انتقال دستهای فارد کتابهای کتابخانه الف در انتهای کد عنوان آنها مثلا حرف (آ) و برای کتابهای کتابخانه ب در منتهی اليه تمامی کد عنوانها حرف (ب) قرارداد که در نتيجه در داخل پايگاه، کد عنوان ها به صورت آ ۱ و ب ۱ ديده خواهند شد. در آخر هم برای اجرای عمليات بر روی کليد تاييد کليک نماييد.

ايزو / انتقال اطالعات از پرونده ISO کتابشناسی ملی ايران:

به وسيله اين قسمت شما قادريد تا اطلاعات مربوط به پرونده اطلاعات فايلهاي لاو ايران را مستقيماً به کاوش منتقل نماييد. به عبارت ديگر، بايد قبلاً از طريق CD مذکور خروجی Iso از مدارک مورد نظر خود ايجاد نموده و در اين بخش با نشان دادن محل قرايت شايل مورد نظر خود را به کاوش منتقل نماييد. برای شروع ابتدا بايد پايگاهی را که مايل هستيد اطلاعات را وارد آن نماييد انتخاب کنيد. سپس مسير کامل ذخيره اطلاعات و نام پرونده Iso را نماييد و Brows محل فايل Iso را مشخص نماييد. سپس شماره اولين کد عنواني که به اولين مدرک ذخيره شده در مسير فايل کتابشنا سی اختصاص بايد بيابد، را وارد نمايند تا مشخص شود ان مدرد انتخابی در انته مشخص کنيد رده انتخابی در اين انتقال از ميان ردههای مختلف کداميک باشد. در ادامه اين قسمت مشخص خواهيد نمود که عمليات انتقال همراه با شما شدا به شما اين شما اين توانايی داده شده تا با انتخاب يک حرف و قرار دادن آن در منتهی اليه کد عنوان تمامی کدهای عناوين م شخ صهای را ايجاد نمايا از اي اي تا اي استان ماديد در ايش اخير در گزينههای سابق م شروحاً مطالبی بيان گرديد.در برخی از کتابخانهها از کل اطلاعات CD مربوطه يک فايل Iso تهيه مینمايند و سـپس با کمک اين بخش کا ايند بخش را وارد کاوش مینمايند. حســن اينکار در اين اســت که عملاً اطلاعات کتابخانه ملی يکجا در درون يک پايگاه کاوش خواهد بود. در اين صورت ديگر نياز برنامه کاوش و رفتن به داخل CD کتابشناسی ملی، و جستجو در آن و سپس ذخيره نتايج جستجو در يک فايل و سپس بازگشت به کاوش و خواندن فايل مذکور نيست. در آخر مجدداً با کليک بر روی کليد تاييد عمليات را انجام دهيد.

مارک / انتقال اطالعات از پرونده Format Tagged از ديسکهای فشرده Marc و اينترنت:

بو سيله اين ق سمت شما قادر خواهيد بود تا اطلاعات کتاب شناختی مدارکی را از پروندههای نرم افزار CD MARK که با فرمت TAG ذخيره گرديدهاند، به صورت م ستقيم به پايگاه جاری در کاوش انتقال دهيد. شبيه گزينههای قبلی، برای شروع ابتدا می بايد در خط اول مسير کامل نام پرونده خروجی نا شی از جستجو روی کليد Brows محل آن از ان هی کليد Brows محل آن مشخص نماييد. سپس شماره اولين کدعنوانی که انتقال می ابد را وارد کنيد تا مشخص شود که مدارک انتقالی با چاند می بايد با کهک Combo Box مشخص نمائيد که رده انتخابی در اين انتقال کدام باشـد و سـپس تعيين نمائيد که در عمليات انتقال از قالب يا فرمت فايل به شـكلTEXT و ياHTML اسـتفاده شـود که منظور از TEXT جسـتجو از رویCD MARK و منظور از قالبHTML جستجو و دستيابي به اطلاعات از طريق شبکه اينترنت و سايت کنگره آمريکا ( Loc.gov) و روش جستجوی 239.50 مي!شد. در قسمت آخر به شما اين توانايی داده شده تا با انتخاب يک حرف و قرار دادن آن در منتهی اليه تمامی کدهای عناوين برای مدارک پايگاه مشخصهای را تعرف احياناً از تداخل پايگاههای مختلف برای شرح بيشتر موارد مشابه به گزينههای قبلی اين بخش مراجعه نمائيد. در آخر مجدداً با کليک بر روی کليد تاييد عمليات را انجام دهيد.

کنترل بانک واژگان

مقدمتاً و برای درک بيشتر و شناخت دقيقتر مفهوم بانک واژگان اکيداً توصيه می مقاله: بررسی مسائل جستجوی موضوعی در فهرستهای با نامی به مشکلات رسم الخط زبان فارسی در قبل در قبل در مبحث ورود اطلاعات ريزمو ضوعی تو ضيح داده شده ا ست را مطالعه فر ماتشر با توجه به آنچه در آن مجالب در آن معالب است به است است است است می گردد و از شرار دوباره آن مطالب در اين بخش خودداری میکنيم. بانک واژگان در برنامههای بانکهای اطلاعاتی معمولاً به واژههای موجود در فهرهای مدارک بدون هیچ جرح و تعديلی گفته و اس معهوم توسس ه یافته، و به معنای پيشـــرفتهتر و هوشمنــــدتر ((بانک واژگان منتخب و منتسب)) درآمده است. يعني، در اين بانک، واژههايی که بار ارزشی موضوعی ندارند با سياست و موسوع است است و مديريت سيستم انتخاب و به آنها اجازه ورود به بانک واژگان داده نمی شود. از طرف ديگر واژههايی را میتوان به يک مدرک منسوع و ها و میتوان ما و ای معای آن مدرک نباشند، ولی از نظر مفهومی و موضوعی وابسته به آن با شند، و اين عملاً نوعی نمايه سازی و ايجاد امکان ج ستجوی مو ضوعی و مرانک واژگان قابلت مواژگان فابليتهای مختلفی در نظر گرفته شده که درادامه به شرح کامل هر يک میپردازيم.

کنترل بانک واژگان: تعريف، بررسی و ويرايش پيشفرضهای کنترل و توليد بانک واژگان

اين بخش شامل تعريف سه مشخصه برای ساخت بانک واژگان است:

الف) ابتدا بايد پايگاه خود را مشخص نماييد.

ب) آيا ا سا ساخت بانک واژگان فعال با شد و يا خير؟ در صورت فعال بودن (انتخاب گزينه بلی) در مان کرينه می کنيد و يا رکورد جديدی را ويرايش مینمائيد بانک واژگان آن مدرک نيز همزمان به روز میرسد. طبيعی است که در اين حالت در هر با ش و علام علام علي است مدت زمانی را هر چند اندک به ساخت بانک واژگان اختصاص داد. چه بسا مفيد باشد که در حالت عادی ساخت بانک واژگان در حالت پيش فرض بلی میباشد .

ج) از چه فيلدهايی بانک واژگان ساخته شود؟ ١٣ فيلد (حوزه اطلاعاتی) در اينجا مشخص کنيد مثلاً: از بخش چکيده بانک واژگان ساخته شود يا خير؟ بسته به آنکه تشخيص دهيد که واژههای، کداميک از اين فيلدها دارای بار اطلاعاتی مناسـبی هســتند، میتوانيد تعيين کنيد که از آن از ان از چه واژهايی ســاخته شــود؟ همه واژههای موجود در کارتهای فهر ست نوي سی دارای بار اطلاعاتی منا سبی ني ستند. مثلاً آيا واژه های در انک وارد شوند. نوعاً کلمات تک حرفی در زبان فار سی ارزش معنايی و اطلاعاتی ندارند، لذا میتوان در مکان لازم مربوطه تعريف کرد که کلمات تک حرفي وارد بانک واژگان نشوند. همين سؤال برای کلمات دو حرفي نيز مطرح گرديده میشود که آيا برای آنها فيلتر بانک واژگان فعال گردد يا خير؟ ( Stop words) در اين مورد در بخش تعريف فيلتر بيشــتر سـخن خواهيم گفت. به طور کلی منظور از فيلتر از فيلتر در بانک واژگان فاهر گردند و دارای بار اطلاعاتي نيســتند مانند کلمات )است - هست - دارد(، که در فيلتر بانک واژگان مشخص میکنيم تا از ورود آنها به بانک جلوگيری نمائيم.

ه)در انتها با کليک بر روی کليد ثبت اطلاعات تغيير داده شده اعمال خواهد شد. و با کليد بازگشت بدون اعمال تغييرات میتوانيد به صفحهی اصلی بانک واژگان بازگرديد.

کنترل بانک واژگان: حذف کلی بانک واژگان برای گروهی از مدارک بصورت يک جا

در اين قسمت با مشخص نمودن کدهای عناوينی که مايل به حذف اطلاعات بانک واژگان فهرست برگههای آمو دستهای ها هی که استه استه باشید که اين عمل به ندرت بايد انجام شود. زيرا بانک واژگاني را که با صرف مدت زمان طولاني بد ست آمده، نبايد به رادت صرفنظر کرد. مگر آنکه باخوان و اقت و اعد جديدتر و اعمال فيلترهاي منا سب تر و جديدتری پديد آوريد. در اين صورت مجبوريد براي جلوگيري از تكرار نامناسب واژهها، موارد قبل مجدد بانک واژگان نمائيد. براي حذف کلي يا دستهاي بانک واژگان، ابتدا ميبايد شماره اولين کد عنوان از آن پايگاهي را که مايل به حذف اطلاعات بانک واژگانش هستيد را وارد نمائيد سپس در خط به حرال اس مو حدا اسلام استار استان واژگان هستيد را مشخص کنيد. در انتها با کمک کليد ثبت دستور به آغاز شروع عمليات بدهيد.و اگر مايل به شروع عمليات نبوديد بری روی کليد بازگشت کليک نماييد.

کنترل بانک واژگان: بازبينی، ويرايش و بررسی بانک واژگان منتسب به کدهای عناوين مشخص

اين قسمت در واقع اصلي ترين بخش، برای هوشمند کردن و منتخب و منتسب کردن بانک واژگان است. از همين از مان مين استخراجی، حذا واش استخراجی، حذف واژه های ناخوا سته و غير مفيد، و ا ضافه نمودن و منت سب نمودن واژههاي مدارک فراهم آيد. در واقع قبل از ورود به اين واژپان از طريق ت شخيص کورکورانه کلمات موجود در فهر ست برگه يک مدرک ساخته شده است، و در اين قسمت با اعلام کد عنوان آن مدرک، مدرک را جستجو و نتايج را در جدول زير شاي بر است کست است کلم ملن نمای سمت راست کدعنوان تمامی واژههای ساخته شدهی مدرک مورد نظر نمايان می شود. پس از انتخاب مدرک مورد نظر کاربر اين توانائی را شابق است مديريتی و اصلاح اسانی خود بازآرائی نمايد. در اين صفحه میتوانيد واژهها را حذف ويرايش و يا واژه جديدی را اضافه نماييد.

کنترل بانک واژگان: توليد بانک واژگان برای گروهی از مدارک که فاقد بانک میباشند

با اين گزينه شما ميتوانيد براي دستهاي از مدارک بطور جمعي اقدام به ساخت بازند. دقت داشته باشيد که بانک واژگان نوعاً به مرور زمان همراه ورود اطلاعات مدارک شما آماده مي شود. مگر آنکه ا سا مأ برای بخ شی از مدارک در هنگام ورود اطلاعات گزينه ساخت باند فعال نموده با شيد و اينک با فعام به توليد بانک نمائيد، و يا اينکه با قانون و پيش فر ضهای جديدی بانک ساخته شده قبلی را تغيير دهيد، که در اين صورت لازم است با مراجعه به بخش حذان به صورت يک وسور کان مواش واژگان اقدام به حذف بانک مذکور در محدوة مورد نظرتان نمائيد. آنچه که در اين قسمت بسيار مهم است آن است که از ساخت بانک ومرت بان موليد بانک واژگان است است مع بايد شماره اولين کدعنوان محدوده مورد نظر را وارد نمائيد و سپس در خط بعدی شماره آخرين کدعنوان محدوده را اعالم کنيد. مطابق معمول برای اعمال و اجرای عمليات، کليد ثبت را بزنيد.

کنترل بانک واژگان: جستجوی کلی در بانک واژگان موجود و ويرايش و حذف مواد ناخواسته

با اين گزينه شما میتوانيد بانک واژگان ساخته شده را فارغ از آنکه هر واژه مربوم مربور می در مقابل هر واژه مشخص می شود که واژه مذکور در يک فيلد اطلاعاتی مشخص مثلاً موضوعات چند بار تکرار گرديده است. با اين اطلاعات شما می توسيم بگيريد که آيا اين ميزان تکرار و در اين حوزه اطلاعاتی ارزش اطلاع رسانی مناسبی دارد و يا خير. در صورتی که واژه مذکور از نظر شما لياقت حضور در بانک واژگان کتابخانه شما را نداشد به مدرک و می می توانيد آن را از بانک واژگان کتابخانه خود اخراج نمائيد! علاوه بر آن می توانيد اعلام کنيد از اين پس اين واژه در هنگام ساخت بانک واژگان برای مدارک جديدالورود نيز حق حضور در بانک واژگان را نيز نداشته باشک فيلتر بانک فيلتر بانک واژگان = Stop words = ليست سياه! امکان پذير است.

کنترل بانک واژگان: ايجاد فيلتر بانک واژگان )کلماتی که نبايد در بانک وارد شوند(

با ا ستفاده از اين گزينه، در قسمت ورود اطلاعات شما قادريد تا برای کلماتی که ارزش چندانی برای در بين مدارک ندارند (مانند: افعال و قيدها يا حروف ا ضافه) فيلتر ايجاد کرده و در واقع از آن د سته از کلمات در بانک واژگان صرفنظر نماييد. همچنين شما در اين قواهيد بود تا به انجام عمليت و حداس اسات است قادر شده قبلي بپردازيد. اين قسمت دارای ١٠ سطر میباشد که طی هر يک از آنها میتوانيد يک واژه را تايپ نموده تا در بانک واژگان مشاهرت که کلمات مورد است ان در مورد باشد ابتدا میبايد يک بار تعداد ده تای آن کلمات را وارد و سپس آنرا ثبت و ذخيره کرده و سپس دوباره به اين مرجعه و بقيه کلمات را مواسيد کلمات را در فيلتر بانک واژگان قرار میدهيد، منتهی هر بار ده تای از آنان را. توجه کنيد که با اضافه کردن يک واژه به بانک فيلتر بانک واژگان، از بانک واژگان اصلی، واژه مورد نظر حذف میگردد.

جستجو از طريق بانک واژگان - )و جستجوی حرف به حرف(

از آنجائی که اکثريت نرم افزارهای رايج رايانهای وجهه همت خود را در ج ستجوه اين نوع و ستجو بنا نهادهاند، بجا ست به اين نحوه کاوش توجهی خاص مبذول داريم. بخ صوص آنکه م شابه اين جستجو در سيستمهای دستی موجود نيست و تنها رايانه است که توانسته اين امکان را در اختيار انسان قرار دهد. اساسا بانک واژگان چيست و چگونه ساخته می شود؟ در اين روش پس از آنکه اطلاعات مختلف يک مدرک (مثلا کارت فهر ست برگه) وارد ماشين گرديد، نرم افزار بر اساس يک دستور القام به جدا نمودن کلمات و واژه های موجود در آن مدارک مینمايد و سپس آنها را در يک بانک اطلاعاتی جداگانه بر اسـاس الفبائی و با توجه به موقعيت آن واژه، به ام اصطلاحی بانک واژگان ذخيره میانداست حساسه حسـينی اثر مرتضـی مطهری، پس از ورود اطلاعات کلمات حماسه و حسيني و مطهري و مرتضي از هم تفکيک شده در بانک مزبور ذخيره ميگردند. اين ساخت بانک واژگان اما در اين روند توجه به نکات زير ضروري است. بيان شد به وجود يک دستور العمل و قاعده و قانون برای تشخيص و جدا نمودن کلمات در يک متن نياز داريم. به عبارت و منطقی، قيچی برش را برداشته، و کلمات و واژه ها را در ميان عبارات تايپ شده در داخل ماشين بريده

و برگزينيم. در زبان های لاتين قاعده و قانون ســاده و کامــل برای اين امــر موجــود اســت و آن وجــود کاراکــتر و نشانه Space و يا اصطلاحاً Blank (جای خالی) در عبارت میباشد. حد فاصل کلمات در زبان های لاتين، وجود فا صله خالی بوده که بطور طبيعی در تايپ اطلاعات تو سط تايپيست و کاربر جستجوگر رعايت اي است م است م سائل زبان فار سی در اين زمينه میتواند راهگشا باشد؟ قطعاً خير! ما در زبان فارسی بر اساس عادت و طبيع مقيد نيستيم در نگارش به تاس بگذاريم. اگر اين کار در نگارش متون لاتين اتفاق میافتاد قطعا غلطهای بيشماری را ايجاد میکرد و اعتراض همگان را برمی انگر کسی ای بی این بول می بوان است ان فاصله ای نگذارد با اعتراض کسی روبرو نمیشود، يعنی آن نحوه نگارش و تايپ نيز درست تلقی میگردد. علاوه بر اين، متأسفانه در زبان فارسی دسطی جامع و فراگير برای تشخيص کلاساته رسمی و کلاسيک و عمومی وجود ندارد. کلمه آيۀ ا... يک کلمه است يا دو کلمه، همچنين کلمات "روانپزشک"و "روان بخش "چطور؟ اگر ما فاصلــه (Space) را بين عبارات بنها راه ممکن برای تشخيص کلمات بکار ببريم همان اتفاق می افتدکه اتفاق افتاده ! با نگاهی به بانک های واژگان ساخته شده توسط اين نرم افزارها و با اين اگلوات انسامان بسياری در بانکهای مباسيم. مثلا درکتابشناسیهای ملی موارد زيادی از عبارات ديده میشود که به جهت آنکه مثلا تايپيست در موقع تايپ عبارات (دا ستنهای) بصورت (دا ستان های) تايپ نموده دو کلمه جداگانه تلقی گرديده ا ست است مواردی از قبيل طالبينژاد - روانشناس - روان شناس - روان شناس - روان شناس - روان شناس - روان شناس - رو شناسی - حاجی زاده - کتابفروش - جغرافی – جغرافيان - جغرافيدانان و... توجه به اين نکته لازم است که در اين کلمات به علی است به است والده و محلی قرار دهيم اهميت دارد و هم نحوه تايپ حروف در تشخيص و جستجوهای بعدی موثر است. مثلا کلمه (جغرافی دان) از نظر محل قرار از اندای با از از از از محل قر مع هر دو عبارت از نظر کاربر وکاربرد دقيقا مساوی میباشند. همانطور که اشاره شد کافی است با توجه به برنامه هایی اساس و الگو اقدام به این استان و اسادگی خواهیم دید واژههای استخراج شده از متون از دقت کافی برای اطلاع ر سانی جامع و مانع برخوردار نمیبا شند. اطلاعات نامنا سب وارد بانک گرديده و اطلاعات مناسب مورد نياز بانک میگردند. در شرايط فعلی با فرض به اينکه Blank را به عنوان حد فاصل تشخيص کلمات معرفي کنيم، متاسفانه انجام اين مهم (يعني درج Space ما بين کلمات = تشخيص واژه ها در متين) به عهده تايپيست در کتابخانه قرار داده شده است نه فهرست نويس و نه مدير اطلاعر سانی. تايپيست که طبيعتا چه از نظر سطح اطلاعات علمی در امر اطلاع و نظر نظر نوع و تعريف از مناسب نمی باشد در عمل محور يکی از دقيقترين اعمال اطلاعر سانی قرار داده شده و اين نامنا سب ترين روش و انتخاب براي ايجاد يک بازگان مشد بانک واژگان ساخته شده بر ا ساس اين الگو را بانک واژگان کور نام مینهيم از اين رو که برنامه کورکورانه بدنبال Blank در ميان عبارات تايپ شده تو سط تايپي ست گ شته آنها را جداکرده و بانک واژگان خود اين روش توجهی نيز به نحوه نگارش عبارات نمی شود مثلاجغرافيدان ( سر هم) و جغرافيدان ) سر هم) و جغرافيدان (جدا) حتی بدون فاصله ميان "جغرافی " و"دان "باعث میشود دو کلمه جداگانه کلمه با دو نحوه نگارش که نبايد در ترتيب و چينش (سورت) الفبائی واژهها و در جستجوی آنها تاثيری بگذارد. پس اساساً نحوه نگارش زبان فارسی در دو شکل برای ما مسئله آفرين است: الف) جنست؟ اگر Blank است، عادت به قرار دادن آن نداريم. هيچ معلم ديکتهای در دبستانهای ما اگر کودکان بين کلمات فاصله (Blank) نگذارند برای آنها غلط املائی می انه اسکال مختلفی در زبان فارسی امکان نگارش دارند. اين اشکال مختلف مختلف نه نشی از اشکال مختلف يک حرف در زبان ونحوه اتصال بخشهای يک کلمه يا کلمات به يکديگر است، در خود عبار عنا ته عاشی ايجاد نمیکند ولی برای وسورت رايانهای (اگر هوشمند نباشد) تفاوت آفرين خواهد بود. ما در مقابل بانک واژگان کور، بانک واژگان منتخب و منتسب را قرار میدهيم، بانک واژگانی که مدعی ايجاد آن در نرم افزار تحقيقاتی کتابداری نهم سستيم. اين نوع بانک دارای ويژگیهای زير است:

نسبت به اشکال مختلف حروف حساس نيست. چهار شکل حرف " ع " و يا سه شکل حرف "ي" برای آن يکسان است و در چينش (سورت) و بازيابی اطلاعات تفاوت نحوه تايپيست و جستجوگر تاثيری نداشته، تفاوتی را در نتيجه جستجو ببار نمی آورد.

عـلاوه بـر آن کـاراکـترهايی چـون " نقـطه "، " کشـيدگـی، "و" و سـمی کالن (؛) را نيـز در جستجوها دخيل نمیکند.

شامل بانک Stop Words است يعنی کلماتی که به تشخيص مديراطلاع رسانی دارای بار معنايی برای جستجو نيستند را بطور کلی از ورود به بانک واژگان منع میکند مثلا کلمه است ـ بر ـ و ـ از ـ.. که هر چند بسامد زيادی در زبان دارند ولی در جستجوها کمتر کسی دنبال آنها میگردد.

امکان ويرايش حذف و حتی اضافه نمودن کلمات. در اين نوع بانک بر اساس قاعدهای که شاخت بانک بازگان میپردازد سپس ابزارهای کارآمد و قدرتمندی را برای کاربر فراهم میآورد تا بتواند کلمات را بر اســاس بار معنايي آن ويرايش نموده يا حذف نمايد و مان نان اين روش بانک واژگان توليد شـــده منتخب و منتســب خواهد بود، منتخب از اين جهت که چه بسيارکلماتي که به جهت عدم تشخيص فهر ست نويس از بانک حذف ميگردد و منتسب از اين رو که بانک واژگان درج گرديده در خود کارت فهر ست برگه وجود ندا شته با شد ولي مفهوما بدان وابسته ومنتسب گرديده تا هدف نهايی اطالع رسانی و جامعيت ومانعيت آنرا تدارک ببيند.

در بسياری موارد برخی حروف آخر کلمات نيز بمانند Space میتواند بعنوان جداکننده کلمات در نظر گرفت الشاس مثال میتواند می تشخيص ما از آخر کلمه باشد اين موضوع وقتی اهميت مضاعفی میيابد که همانطور که اشاره شد، عادت به درج و نگارش Blank در متون نام حروف می است ملاک اوليه ای باشد برای تشخيص و تفکيک کلمات.

در بانک واژگان علاوه بر درج خود واژه، محل آن نيز بايدبه نحوی ذخيره شود عبارت حماسه حسينی در علم حسينی در نام پديدآور از نظر اطلاع رسانی بسيار متفاوتند. چرا اکثر نرم افزارهای کتابخانهای در ساخت بانک واژگان ازبرخی نکات مهم ذکر شده غفلت کردهاند؟ علاقات این سیستم کتابخانهای CDS دانست بدون آنکه توجه کافی به تفاوتهای نگارش در زبان فار سی و ساختار زبانهای لاتين مبذول گرديده با شد. به عبارت بهتر بانک ور فار سی ارثی ا ست نامبارک از نرم افزارهای کر برخی نرم افزارهای کتابخانهای فار سی. جالب ا ست بدانيم که از CDS در برخی نرم افزارهای کتابخانهای فار سی. ج ميراث ناميمون ديگری نيز در برخی نرم افزارهای فارســی به يادگار است ! و آن نابهنگام (Off line) بودن آن اســت يعنی در اين نوع نرم افزارها پس از آنکه کاربر اطلاعات خود را وارد ماشــين نمود و يا اطلاعات قبلی را ويرايش کرد، مجبور است از نرم افزار بخواهد مجددا بانک واژگ ـان خود را بــروز برساند يعند (On line )نرم افزار نمیتواند تغييرات اعمال شده را در بانک واژگان و ساير ايندکس های مورد نياز اعمال نمايد. CDS از جهت ساختار انتخابی برای توليد پايگاههای رابطه ای، نرمافزاری است مربوط به نسلهای بانکهای اطلاعاتی ! که در آن از ويژگی مهم RDBMS خبری نيست. در نتيجه كاربران اين نوع سيستم، علاوه بر اينكه پس از ورود اطلاعات قادر به بازيابی آن نيستند !!! مجبورند جداگانه اين مجلس مع اين بخ صوص در ويرايش بانک قبلی و در موارد با به موص در ويرايش بانک قبلی و در موارد با رکوردهای نسبتا بالا بسيار دلتنگ کننــده و وقت گير خواهد بود. برای تکميل Off line در جستجوهای بانکهای اطلاعاتی اساسا برای مواردی خوب است که اطلاعات بانک دستخوش تغيير و حذف و اضافه نگردد. مثلا قرآن کريم را میتوان يک اطلاعاتی بسته دانست که به انسته کلمهای در قرآن کران تغيير نخواهد کرد. در اين گونه موارد نرم افزار رابط، بانکی از واژههای موجود در متن، يک بار و برای همي شه می سازد و آنر بار بار می بار می که مار که می مدارک کتابخانه دائما در حال تغيير و تحول، اضافه و حذف شدن میباشند و بانک کتابخانه مشابه بانک يک کتاب مرجع يا يک دائره المعارف نيست، باعت ايمنگام CDS به ناحق الگوی ساخت نرم افزارهای کتابخانهای قرار بگيرد. از اين تاسف آورتر و عجيبتر آنکه در زمانی که CDS به عنوان نرمافزار کتابخانهای تو سط يون سار شانوارش موافزارهای ن سل است مطرف مع اطلاعاتی وجود ندا شت، ولی جالب آن است که الآن با وجود محيطهای قدرتمند و بی بديل برای نگارش نرمافزارهای بانالعاتی رابطهای، باز برخی نرم افزار نویسان داخلی و پارهای از کتابداران به تبع از آنها، همچنان به نسخه برداری و تطابق با ساختار CDS کورکورانه ا صرار میورزند. لازم به تذکر و تو ضیح بیشتری نمیا شد که خواندن اطلاعات با نسخه برداری ازCDS و تنظیم ساختار برنامه باCDS سه مقوله جدا از هم میبا شند. اما در مورد جستجوی موضوعی در بانک واژگان بايد مطلب را چنين تکميل وجمع بندی نمود که نر افزار کتابخان به است او اشا بانک واژگان منتخب و منتسب عمل نمايد،

بايد با توجه به ساختار خاص زبان و رسم الخط فارسی، امکان جستجوی حرف به خار مان ما باس هر دو امکان عملا باعث بالارفتن دقت در جستجوهای موضوعی خواهد گرديد. نوع نرمافزارهای غير از کاوش عمال و صرفا جستجوی بانک واژگانی کور را مد نظر قرار دادهاند و جستجوی حرف به حرف را نيز کامال فراموش نمودهاند.

ميز امانت

شايد ۹۰٪ کارهای جاری در بخش امانات در اين قسمت انجام میپذيرد. لذا سعی شده کار ميز امانت در اين بخش به نحوی بازسازی شود که کمترين وقت را از مسئول مربوطه بگيرد.

ميز امانت: کليه عمليات

در قسمت ميز امانت در بخش کليه عمليات شما میتوانيد مدارک را ماشت مدارک را داشته باشيد که برای امانت دادن مدارک ابتدا بايستی در قسمت مشخصات اعضاء عضو را انتخاب کنيد اين انتخاب می واند هم از طريق نام عضو باشد و هم از طريق شماره عضوست مشخصات مدارک می مواست و میخواهيد به عضو انتخاب دهمد را منتخاب کنيد در اين قسمت گزينههای رزرو و امانت در محل هم قرار دارد که برای استفاده از اين قاسيت است است تنظيم است تنظيمات امانت تاريخ دريافت و بازگشت مدارک را تنظيم کرده باشد در ميز امانت نيازی به تنظيم مجدد تاريخ دريافت و بازگشت مدارک بازگرداندن مدارک از بخش کليه عملو را انتخاب کا مدانتخاب ع ضو پروندهی ع ضو نمايان می شود در ق سمت جمع مدارک در امانت تعداد مدارکی را که عضو به امانت گرفته است را نشان می کردن بر روی وی این تعدارک مدارک مورد مدارک مورد نظر را از این لیست انتخاب انتخاب کرده و از امانت عضو خارج کنيد و يا تمديد نماييد. روش ديگری هم براي که را تما تما عضو را مشخص کرده و در بخش مشخصات مدارک، مدرک را مشخص میکنيد و میتوانيد بازگشت مدرک و يا تمديد مدرک را داشته باشيد.

ميز امانت: بازگشت سريع

در اين بخش شما با انتخاب مدرک از طريق شماره ثبت و يا عنوان مدرک میتوانيد بازگشت مدرک را داشته باشيد.

ميز امانت: تقاضاهای رزرو

تقا ضاهای رزروی که در قسمت کتابخانه انجام شده ا ست تمامی در اين شان داده می شود و مسئول مي شان مي تواند مشخص کند که اين تقا ضاها را تاييد نمايد و يا حذف کند. چنانچه تقاضايی تاييد شود در پرونده امانت عضو قرار میگيرد.

ميز امانت: امانت سريع

در اين قسمت کتابدار می تواند فقط با وارد کردن شماره عضويت و شماره ثبت به صورت سريع مدرکی را به اعضا امانت دهد

جستجوها

در اين قسمت امکان جستجو بر روی پروندهی امانات، بايگانی، رزرو، امانت در اي مارد. محتوای هر يک از اين پروندها توضيحاتی بيان میگردد. اين بخش از برنامه از نظر عملکرد بسيار شـبيه بخش جسـتجوهای برگهدانی اسـت. از آنجا که توضـيحات کافی در آن بخش بيان گرديده، از دکر معاکنيم. در روی پرونده ی امانات از ١١ طريق میتوان به بررسـی مدارکی که در امانت اعضا است، پرداخت. بهطور مثال میتوان متوجّه شد کتاب مورد نظر ما، آيا در امانت است، در امانت کيست، و کی بازخواهد گشت. و يا بهسادگی میتوان متوجّه شد چه مدارکی بهطور مثال امروز قرار است به کتابخانه عودت داده شـوند و.... همچنين در پروندهی بايگانی نيز از 11 طريق میتوان با کمک اين بخش تشخيص داد که يک مدرک تا به حال تو سط چه کسانی به امانت گرفته شده و يا بر عکس. يک عضو تا به حال کره ا مانت گرفته است. به عبارت و است ا به انت مانت کرفته شده و است و است است است از عروهها و مقاطع زمانی را میتوان در اين بخش م شاهده نمود. در بخش ج ستجو در پروندهی رزرو همانند بخشهای دیگر می بانجام بوانجام داد. در بخش ج ستجو در پروندهی امانت در محل هم نیز همانند دیگر بخشها انواع جستجوها را بر روی کتبی که در محل کتابخانه امانت داده شده را خواهیم داشت جستجو در پروندهی اعضا قسیت می در اعشا دو اطلاع آماری مهم نیز ارایه میشود که عبارتند از:

-0 تعداد کتب دريافتی عضو در مقطع زمانی مورد نظر.

۲- جمع ديرکردهای وی در طول مدت مزبور. لازم به ذکر است که اين دو اطلاع آماری در بخش [عمليات روزانه - سواس معلي اعملي عملي عملي عملي اساس مقطع زمانی مورد نظر شما بروز میرسند. در صورتی که آمار برای مقطع زمانی خاصی مدّنظر بایند به بخش مذکور مزاجه نمار ابرای آن زمان، بهطور مثال: تابستان گذشته - ماه گذشته و... تنظيم کنيد . گزارش امانت

اين بخش از زيرسيستم امانت بسيار شبيه بخش گزارشهای مديريتی زيرسيستم کتابخانه ما رشدش مشکور توضيحات کافی بيان گرديده از تکرار مطالب مشابه خودداری میکنيم. گزارش امانت: گزارش کامل از پروندهی امانات

در اين بخش، امکان اعمال انواع فيلترها وجود دارد. يادآوری میکنيم که در اين حاضر در اس که است از من است گزارش تهيّه می شود. با کمک فيلترها و شرطهای موجود در برنامه بهسادگی میتوان گزارشی تهيّه نمود که بهطور مثال از فهرست مدارکی که در حال حاضر است و باشد است است استانت بازگرد و است و تاريخ دريافت آنها ماه گذشته بوده است و اين مدارک فقط در موضوع تکنولوژی میباشند.

ملاحظه می کنيد که امکانات و توانايی های بسـياری در اين بخش و سـاير بخش ها به ماي موند بو به به به ساست ترتيب اطّلاعات (سـورت) و همچنين فيلدهايی که در گزارش ظاهر میشوند نيز بهراحتی قابل تنظيم میباشند

گزارش امانت: گزارش کامل از پرونده امانت در محل

اين گزارش هم مانند ديگر گزارشها امکان اعمال انواع فيلترها وجود دارد. در اين قسمت از مدارکی که در حال دامات اعضا در محل کتابخانه است گزارش تهيّه میشود. گزارش امانت: گزارش کامل از پرونده بايگانی در اين قسمت نيز امکان اعمال انواع فيلترها وجود دارد. با توجّه به نتوجت می شويم، به راحتی می توان از عملکرد اعضا، گروهها، مدارک در مقاطع مختلف زمانی و مو ضوعی و با ترتيبهای گوناگون (سورت) گزارش تهيّه نمود .

گزارش امانت: گزارش کامل از پروندهی رزرو

اين گزارش هم مانند ديگر گزارشها امکان اعمال انواع فيلترها وجود دارد. در اين اعمال انواع فيلتر مي ان اعتاقت ميتوان ميتوان ميتوان ميز امانت و يا رزروهايی که مسئول ميز امانت و يا رزروهايی که مسئول ميز امانت وارد کرده است داشته باشيم.

گزارش امانت: گزارش کامل از پروندهی اعضا همراه با آمار مطالعاتی هر عضو

از پرونده اعضا نيز امکان تهيّهی گزارشهای متنوعی وجود دارد. در واقع از اطّلاعات و مقال این استان اعضا وارد نمودهايم و همچنين آمار تعداد مدرک مطالعه شده توسط اين عضو، در اين قسمت با اعمال شرط ها و فيلترهای گوناگون، گزارش مورد نياز قابل تهيّه است. چون مطالب مشابه قبل است، از تکرار آنها خودداری میکنيم.

گزارش امانت: گزارش کامل از پرونده اعضا

در اين قسمت میتوانيد گزارش کاملی از اعضای کتابخانه بدست بياوريد. برای اينکسا میبوطه را تکمیل کنيد. اولين بخش فيلتر عضو است که يکی از قسمتهای شماره عضويت، نام عضود، تاريخ صدور و يا تاريخ انقضا را تکميل کنيد. در قسمت بعدی نام پايگاهی که و عامل انتخاب فرماييد و بعد از انتخاب پايگاه، نام گروهی که عضو و يا اعضا در آن قرار دارند را انتخاب بفرماييد؛ و در انتها فيلد هايی که نياز داريد تا در گزارش نمايش داده شوند را انتخاب کنيد.

گزارش امانت: آمار عملکرد مدارک به تفکيک عنوان

اين گزارش نيز روی پرونده بايگانی عمل میکند. در نتيجه فيلترهايی که در روی پروندهی بايگانی قابل است سايت مارک استخراج گرديده و مشخّص می شود هر مدرک به چه ميزان مورد استقبال اعضای کتابخانه قرار گرفته است. اين آمار میتواند برای خريدهای بعدی کتابخانه راهگشا باشد.

گزارش امانت: آمار تعداد اعضای هر يک از گروهها

اين گزارش روی پروندهی اعضا عمل میکند. در نتيجه فيلترهايی که در روی پروندهی اعضال است سؤال شده، ساعات اعضای شده، تعداد اعضای هر گروه مشخّص می شود. در نتيجه به طور مثال میتوان فهميد تعداد اعضای مرد يا زن يا دانشجو و... در کتابخانه با است. بر اساس اين تست مقدر است. به توان است و تهيّهی کتاب های جديد به گروههای پر تعداد در کتابخانه و عاليق آنها اهميّت بيشتری داد.

گزارش امانت: آمار عملکرد گروهها از جهت تعداد مدارک دريافتی

اين گزارش روی پرونده بايگانی عمل میکند. در نتيجه فيلترهايی که در روی پروندهی بايگانی قابل است سالس سوپس گروههای اعضای کتابخانه فهرست شـده، تعداد مدارکی که هر گروه دريافت نمودهاند مشخّص میشود. در نتيجه بهطور مثال: میتوان فهميد، گروه دانجانه فعّالتر بوده يا گروه خانهدار. و پانه شهيص داد گروه کارشناس در موضوع صنعت چه ميزان کتاب در سه ماهی گذشته دريافت نموده است.

گزارش امانت: آمار تعداد مدارک دريافتی در رده های مختلف موضوعی

اين گزارش نيز روی پروندهی بايگانی عمل میکند. در نتيجه فيلترهايی که در روی پرونده بايگانی قابل اعمال شده، سپس در صفحه ی دوّمی، رده های موضوعی مورد نياز برای گزارش تعريف میگردند. برنامه با توجّه به فيلترها و شرط های درخواستی، معين میکند در موضوعی چه ميزان کتابخه است. در واقع با کمک اين گزارش می $\bar{z}$ ون متوجّه شد در موضوع روانشناسی در کتابخانه بيشتر کتاب به امانت رفته يا در موضوع هنر يا ورزش. اهميّت اين گزارش ناگفته پيداست.

گزارش امانت: کارنامه مطالعاتی هر عضو همراه با مشخصات مدارک دريافتی

اين گزارش نيز روی پروندهی بايگانی عمل میکند. در نتيجه فيلترهايی که در روی پروندهی بايهال است سؤال شده، سپس برای هر عضو يک کارنامه صادر میشود که در طی آن میتوان تشخيص داد عضو مذکور با توجّه به شرط های اعمال شده چه مدارکی را به امانت گرفته است.

گزارش امانت: چاپ کارت عضويت

اين گزارش روی پرونده اعضا عمل میکند. در نتيجه فيلترهايی که در روی پرونده اعضا است سات استان ساست استاندار است استاندار استاندارد در ابتدا نمايش داده می شود که کاربر با توجّه به نياز کتابخانهی خود، می تواند آن را تغيير دهد. با کمک مشخّصات چاپگر نيز امکان تنظيم پارامترهای چاپ موجود است.

گزارش امانت: چاپ برگه اخطار و يادآوری

اين گزارش روی پروندهی امانات عمل میکند. با اعمال فيلترهای مناسب روی پرونده مذکور، برای اع شاي علي اع در است مشخ مات مدرک مزبور نامه هايی جهت يادآوری چاپ می گردد. در اين بخش با استفاده از آيکونهای ايميل و SMS میتوانيد برگههای اخطار و يادآوری را برای اعضای کتابخانه ايميل و يا SMS نماييد.

پذيرش اعضا

پذيرش اعضا - ورود اطلاعات: با ورود به اين بخش ابتدا ليستی از اعضای کتابخانه مشاهده میکنيد. اما برای پذيرش واسال مشويتی، میتوانيد با کليک روی تب ورود اطلاعات وارد صفحه مربوط به پذيرش و وارد کردن اطالعات عضو جديد بشويد.

در هنگام ورود اطّالعات تذکّر نکات زير ضروری است.

۱) در مورد شماره کارت اعضا برای هر فرد يک شماره منحصر به فرد تعريف اين کد يک کن عدد ترتيبي با شد طبعاً اين شماره معرف تعداد اعضا کتابخانه و تقدم و تأخر آنها در عضويت شان خواهد بود.

0( برنامه از پذيرش شماره کارت های تکراری خودداری میکند.

۳) شبيه آنچه راجع به کدعنوان مدارک در زيرسيستم کتابخانه بيان گردي استفاده از استان از استان با استه بندی اعضا بهره برد. به اور مثال برای اعضای مرد در منتهی اليه فيلد به طور مثال: حرف م را اضافه نمود.

۴) برای هر فرد يک شـخصـيت گروهي قايل شـويد و نام گروه و رسـته اش را در فيلو اي و باگر قبلاً گرده اي گروه گرار می اس کروه مهمان - خانه دار - دانشـجو -کارشناس و... بعداً در قسمت گزارشها می توان بر اساس اين گروه ها گزارشهای متنوعی از عملکرد مطالعاتی گروهها استخراج نمود.

0( اگر تعداد مدرک مجاز برای عضو را 999 در نظر بگيريد، برنامه اين تعداد را عمالً نامحدود در نظر میگيرد.

6( به اين نکته دقت نماييد که در قسمت عضويت در کتابخانه تعيين نماييد، عضوی را که میخواهيد وارد نماييد در چه پايگاهی عضو کتابخانه باشد.

۷) برای ويرايش و يا حذف اعضا هم همانند بخشهای ديگر با کليک کردن بر روی لينکهای حذف اعضا میتوان عمليات حذف، ويرايش و نگارش را برای اعضا انجام داد. 3( چنانچه تمايل داشته باشيد عکس عضو را هم ذخيره نماييد از فيلد نام فايل تصوير استفاده نماييد .

پذيرش اعضا - ويرايش اطلاعات: اگر نياز به ويرايش اطلاعات اعضای خود داريد اي بخش و اي استجوی عضو مورد نظر (بر اسا نام خانوادگی و يا شماره عضويتی) در پايگاه اختصاص داده شده و کليک بر روی شکلک زرد رنگ ويرايش (که کنار هر رکورد قرار دارد) به ويرايش اطلاعات اعضا اقدام فرماييد.

همچنين برای حذف اعضا و يا تسويه حساب اعضا نيز میتوانيد به همين ترتيب اقنام تسويه حساب اعضا، نرمافزار فراکاوش در اسی میکند که آيا مدرکی در امانت اين عضو وجود دارد و يا خير و نتيجه را از طريق يک پيام در همان صفحه به کتابداران اطلاع می۵هد. لذا کتابداران میتوانند با آسودگی خاطر اقدام به تسويه حساب اعضای خود کنند.

پذيرش اعضا - ثبت نام برخط: در اين صفحه تمامی درخواستهای عضويت دريافت شده از شام با شام برخط) از است می نوانند درخواستهای دريافت شده را پس از بررسی حذف، قبول و يا رد کنند.

پذيرش اء ضا - درخوا ست تمديد ء ضويت: اء ضايي که مدت زمان ع ضويت از ماه است است سا سا مواست تمديد ع ضويت کنند. کتابداران با ورود به اين صفحه می توانند تمامی درخواستهای تمديد عضويت را پس از بررسی، قبول و يا رد کنند.

تنظيمات امانت

در قسمت تنظيمات امانت در اولين قسمت شما مشخص میکنيد که که آيا رزرو ها اعمال شود يا خير و در مشخص میکنيد که پس از هر بار امانت دادن برگه خلاصه امانی چاپ شود يا خير. در قسمت دوم میتوانيد تاريخ دريافت و بازگشت مدارکی را که امروز امانت داده می شخص شوم سا مشخص کردن محدودهی زمانی می توان تقا ضاهای رزروی را که در اين محدوده قرار دارد حذف نمود. در چهارمين قسمت تقاضای رزرو برای مدارکی که در بازه زمانی تعيين میکنيد حذف میشود. در آخرين قسمت مبلغ هزينه دير کرد به صورت پيش فرض قرار می گيرد.

تنظيمات ثبت نام بر خط

در اين صفحه شرايط و تنظيمات ثبت نام اينترنتی اعضا کتابخانه انجام میشود.

تنظيمات ثبت نام بر خط: اطالعات صفحه شرايط و ضوابط ثبت نام

در اين قسمت میبايست شرايط و ضوابط کتابخانه خود را که در قالب يک فايل HTML با پسوند htm ذخيره کرده و پس از فشرده سازی درقالب ZIP ، در اين قسمت قرار دهيد.

تنظيمات ثبت نام بر خط: ضرورت پر شدن فيلدها را معين نماييد در هنگام ان متاختان مع از متقاضيان اطلاعات میکند که در اين قسمت میتوانيد ضرورت اين اطلاعات را مشخص کنيد. تنظيمات ثبت نام بر خط: عبارتهای راهنما برای ورود اطالعات فردی

اگر مايل هستيد که کاربران هنگام ثبت نام و ورود اطلاعات شخصی خود راهنمايی مای خود را در مورد بخش مربوطه در مقابل آن فيلد يادداشت فرماييد.

تنظيمات ثبت نام بر خط: تنظيمات متن ارسال ايميل

فراکاوش بصورت خودکار بعد از ثبت نام اعضا در سيستم و يا وجود نقص، يک رايتامه برای ما برای ثبت نام مطلع گردد. شما می توانيد متن اين رايانامه ها را در اين قسمت وارد نماييد.

تنظيمات ثبت نام بر خط: هزينه عضويت

اگر عضويت در کتابخانه شما شامل هزينه میشود، میتوانيد با تکميل اين قسمت، هنگام ثبت نام بر خط از کاربران هزينه عضويت را دريافت نماييد.

توجه داشته باشيد که عالوه بر تکميل اين قسمت میبايست اطالعات بانکی خود را در قسمت کنترلهای مديريتی وارد نرم افزار کرده باشيد.

تنظيمات ثبت نام بر خط: حذف اطالعات

تمای در خواست های ثبت نام از تاريخی که وارد می کنيد به قبل حذف می شود.

مديريت گروههای اعضا

در بخش مديريت گروههای اعضا شما میتوانيد گروههايی را ثبت نمايوه شاش ويرايش استوانيد ويرايش نماييد. هر گروهی را که در بخش مديريت گروههای اعضا به ثبت میرسانيد در پذيرش اعضا اين گروه نمايان میشود و هر عضوی را که وارد میکنيد میتوانيد مشخص کنيد که در چه گروهی قرار بگيرد.

ثبت ورود و خروج

اين بخش از نرم افزار برای ثبت ورود و خروج اعضا به کتابخانه می اين اصلاح اسما اين امکان این استان این این این اس واقر و خروجها، آمار دقيقی از حضور اعضا در کتابخانه بدست آوريد. پس از ورود به اين بخش از نرم افزار کافيست کد عضو را در کادر مربوطه وارد کنيد مارست کرايت است است است است است کروج نيز با همين روند ثبت میگردد.

مديريت تردد: جستجو

در اين بخش از نرم افزار امکان جستجوی تردد اعضا بر اساس نام و يا شماره عضويت مهيا میشود.

توجه داشته باشيد با انتخاب گزينه "اعضای داخل سالن" از قسمت نحوه جستجو، نرم افزار افرادی که در حال حاضر داخل کتابخانه هستند را نمايش خواهد داد. مديريت تردد: گزارش

شما در اين صفحه از نرم افزار با کمک فيلتر های مجود میتوانيد گزارش های کاملی از تردد اعضای کتابخانه خود تهيه فرماييد.

اگر شما نياز به اطالعات کامل تردد اعضای خود داريد میتوانيد در قسمت اول محدوده شماره عضويت و يا نام اعضای مورد نظر را وارد کنيد.

فيلتری بعدی به شما اين امکان را میدهد تا تردد اعضا را بر اساس ساعت و زمان مورد نظر فيلتر کنيد.

همچنين شما میتوانيد گزارش خود را بر اساس تاريخ صدور و يا انقضا کارت اعضا فيلتر نماييد.

مديريت تردد: تنظيم

برای حذف اطالعات تردد در محدوده زمانی مشخص میتوانيد از اين قسمت از فراکاوش استفاده نماييد.

کتابخانه مجازی قاصدک: ورود اطالعات محتوای ديجيتال

برای ورود اطلاعات کتابخانه ديجيتال (کاوش قا صدک) در اين صفحه ابتدا کدعنوان و تاب را اورد کرده، سپس در صه عنوان اسلاعات ان کتاب کت کتاب کتاب که اسلاعات که موجود اطلاعات که اسلاعات تکمیلی و همچنين فايل های مختلف تصويری، صدا، صوتی و ساير فايل های ديجيتالی مربوط به بخشهای مختلف مدرک را وارد کنيد.

کتابخانه مجازی قاصدک: جستجو

در اين صفحه از نرم افزار، اطالعات کتابخانه ديجيتال، به دو شکل قفصهای و Book Google نمايش داده میشود.

کتابخانه مجازی قاصدک: تنظيم

تب گروه مدارک: در نرمافزار فراکاوش، زير سيستم قا صدک شما می توانيد گراي ما اين کار به شما اين امکان را میدهد تا بتوانيد کنترل بيشتری بر روی سطوح د ستر سیها دا شته باشيد. برای مثال ممکن است بخواهيد گروهی از مدارک را تنها تعدادی از اعضا بتوانند مطالعه کنند.

برای ايجاد گروه مدارک جديد، وارد بخش گروه مدارک شده و در اين صفحه: در سطر اول نام گروه مدارکی که می کنيم، اگر نياز به توضيحی میبينيد در سطر دوم میتوانيد اين توضيح را يادداشت کنيد و بعد از انتخاب نوع مدرک، با کليک کردن بر روی دکمه ثبت میتوانيد گروه مدارک جديد را ايجاد کنيد.

در نرمافزار فراکاوش تعدادی گروه برای هريک از انواع مدارک به صورت پيشفرض ساخته شده است که در مصاحب اين شو مدارک را رويت ، ويرايش و يا حذف کنيد.

تب سطوح دسترسی: بعد از ايجاد گروه مدارک، لازم است تا سطوح دسترسی برای اين کار روی هر يا از گروههای مدارک کليک کنيد، در صفحه بعد میتوانيد مشخص کنيد که به گروه مدارک مشخص شده، کدام يک از گروههای کاربری دسترسی داشته باشند. برای استرسی مشاهده مدرک به هريک از گروههای کاربران میتوانيد از ليست سمت چپ بر روی نام گروه کاربری مورد نظر کليک کنيد، با انتقال گروه کاربری مورد نظر به ليست سمت چپ يعنی شما به آن گروه از کاربران اجازه مشاهده مدارک موجود در گروه مدارک انمتخاب شده را میدهيد.

تب Water Mark: با استفاده از اين بخش ميتوانيد صفحات مدارک (Water Mark) را تغيير دهيد.

کنترلهای مديريتی

اين قسمت شامل بخشهای مديريتی میباشد که در ذيل به آنها اشاره کردهايم.

کنترلهای مديريتی: گروه کاربری

باتوجه به تعداد اع ضای هر کتابخانه و امکاناتی که نرمافزار فراکتوانید شما می می می توانید گروههای مختلفی را در نظر بگیرید و معین نمایید که هر گروه از چه بخشهای نرمافزار فراکاوش میتوانند استفاده کند. به طور مثال شما يک گروه کارمندان کتابخانه باع ایجاد ایجاد می استا ایجاد می گروه اعضا عضو هستند فقط دسترسی به بخش جستجو را داشته با شند و برای کارمندان کتابخانه د ستر سی به تمامی بخشهای نرماقرار را قرار است که شما هر دو گروه را ایجاد کرده و د ستر سی بخشهای مختلف کاوش را اعمال نمایید. برای ایجاد گروه کاربری بر روی تب "ورود اطلاعات" کليد نماييد. صـفحهی جديدی ايجاد خواهد شـد که در اين می که می کنيد و در خط دوم هم می توانيد توضـيحاتی در مورد گروهی که میخواهيد ايجاد کنيد در نظر بگيريد. در انتها با فشردن کليد ثبت اين شمس بايد دسترسی بخش مع باقد با مرافزار فراکاوش را به گروه ايجاد شده بدهيد و مشخص کنيد که چه کاربرانی عضو اين گروه میباشند. تمامی اين مجوزها در مجوزهای کاربری قرار دارد که هر در اين همچنين در اين بخش شما میتوانيد با استفاده از آيکون ويرايش گروه ايجاد شده را ويرايش کرده و اگر نياز به حذف گروهي را داشته باشيد میتوانيد با انتخاب گروهها و پا گروه و يا گروههای انتخاب شده را حذف نماييد.

### تعيين اعضای گروه

در اين بخش شما میتوانيد معين نماييد که چه کاربرانی عضو هر گروه باش شما شما گروه کرمان کردهايد و می خواهيد اعضای اين گروه را انتخاب نماييد. بعد از ايجاد اين گروه را انتخاب نماييد. بعد از ايجاد اين گروه در جدولی که م شاهده میکنيد بر روی آيکون مجوزهای کاربری اعضاء همان گروه ايجاد شده کليک نمايت کشود که دو جدود ما و دو دو است اي صفحه قرار دارد، در جدول سمت را ست لي ست تمامی کاربرانی که قبلاً ايجاد شدهاند قرار دارد و در جدول سمت چپ ليست کاربو کار و عشان داده میشود. اگر بخواهيد يکی از کاربران موجود در جدول سمت راست را به گروه اضافه نماييد بر روی کاربر مورد نظر کليک نماييد تا انتخاب شود و سپس بر روی کليد اضافك اين عمليات کاربر انتخاب شده عضو گروه می شود. عکس اين قضيه هم صادق است. يعنی اگر يکی از کاربران ع ضو گروه ا ست و شما میخواهيد اين کاربر از ع ضويت گروه خارج شود، در جدول سمت پل اين کاربر را بند کر اين است که شما و بر اين است که شما و بر اين ا ست که شما میتوانيد همزمان چند کاربر را انتخاب نماييد، برای انتخاب چند کاربر میتوانيد از کليد استفاده نمايين مايش در کليد کردن بر روی کاربرها همزمان اين کاربران انتخاب اين کاربران انتخاب میشوند. همچنين نيز میتوانيد با فشردن کليدهای حذف همه و اضافهی همه همزمان تمامی کاربران موجود را به تريتب عضو گروه و يا از عضويت گروه خارج نماييد.

## دسترسیهای عمومی گروه

در اين بخش شما معين میکنيد که اعضای هر گروه چه دسترسیهايی از بخشهای موسى از داشته باشند. برای اعمال اين دسترسیها در قسمت مجوزهای کاربری بر روی آيکون مجوزهای عمومی کاربری کليک نماييد. صفحه جديدی باز میشود که شامل ليستی از بخش مومی کاوش می بخش مجوز استفاده از اين بخش برای گروه داده میشود. در انتها با کليک بر روی کليد ثبت اين دسترسیها به گروه اضافه خواهد شد.

#### دسترسیهای کارمندی

با استفاده از اين بخش معين مینماييد که اعضـای هر گروه امکان استفاده از بخشهای مانات را در کدام باسته باشند. اين مجوزها همانطور که از نام اين بخش بر میآيد مجوزهايی را برای کارمندان کتابخانه صادر میکند. بدين صورت که در قسمت مجوزهای کارمزی موردان مورد مورد نظرتان کليک نماييد. صفحه جديدی باز می شود که که نام تمامی پايگاهها نوشته شده است. با انتخاب هر پايگاه جدولي باز ميشود كه شما با استفاده از انتخاب بخشهای مختلف مجوز استفاده از اين بخشها را برای گروه (اعضای گروه) صادر مینماييد.

#### دسترسیهای عضوی گروه

با استفاده از اين بخش شما میتوانيد دسترسیها عضويتی را به گروه اضافه نماي مناسل بخشهای مختلف جستجو در کتابخانه و بخشهای رزور و امانت مدرک در امانات است و اين مجوزها برای اعضای کتابخانه استفاده میشود. به طور مثال اگر شما گروهی برای اعای ایجاد این اعضاء جستجو انجام دهند و بتوانند کتاب رزرو کنند حتماً از این بخش باید مجوز جستجوها و رزرو مدرک را صادر نماييد. برای استفاده از اين بخش در کادر مجوزهای کروی مجوزهای کلوس کليک نماييد. همانند بخش دسترسیهای کارمندی ابتدا تمامی پايگاهها را به شما نشان میدهد. با انتخاب هر پايگاه صفحهای باز می شود که در آن صفحه شما چه کستر شا چه مسترسیهایی را در این پايگاه داشته باشد. در ادامه با فشردن کليد ثبت مجوزهای انتخاب شده برای گروه (اعضای گروه) اعمال میشود.

# کنترلهای مديريتی: کاربران

با استفاده از اين بخش شما ميتوانيد کاربران و اعضايي که ميخواهند از موافزار فراکاوش استفاده ايجاد کاربران مي اشد که با فشردن تب "ورود اطلاعات" صفحهي جديد باز میشـود. در خط اول اين صـفحه نام کاربری را بايد وارد نماييد. اگر دقت کني ترمز رنگی جلوی اين نماد نشار دهنده اين است که اين فيلد نبايد خالی باشـد. در خط دوم شـما میتوانيد کلمهی عبور برای کاربر را وارد نماييد و در خط سوم هم تکرار کلمهی اورد شود.اگر کلمای کاربر می کرار د کرمان کلمهی عبور وارد نرمافزار فراکاوش شود. در آخر گزينهی انتخابی مجوز اسـتفاده از برنامه برای عضـو قرار دارد که اگر نفا که ایجاد این استفاده این استخاب کند کرار این ایجاد کنید ثبت کاربر ایجاد کنید ثر انتها می انتها با فشردن کليد ثبت کاربر ايجاد میشود و در ليست صفحهی اصلی کاربران قرار میگيرد. برای حذف کاربر هم میتوانيد يک داربر را انتخاب و با انتخاب و با انتخاب و با فشردن کليد. اگر بخواهيد کاربری را که ايجاد کردهايد را ويرايش نماييد، با فشردن آيکون ويرايش که اولين آيکون از سمت را ست در جال ست صفحهای باز می شود که در است در ما ستان استفاده از کليد حذف که در مقابل کلمهی عبور قرار دارد کلمهی عبور تعريف شدهی کاربر حذف میگردد. بايد برای ا ماي مجوزهايی برای ا ستفاده از بخشهای مختلف را صادر نماييد. اين مجوزها را میتوانيد با انتخاب گروههای کاربری که قبلاً ايجاد شده و يا تک تک برای هر کاربر صادر کنيد. به طور مثال گروه کارمندان گروه اع ضاء و گروه دا مستر سی است مع گروه را م شخص کردهايد. حال بعد از ايجاد هر کاربر شما به جای آنکه تک تک دسترسی را برای تک تک کاربرانی که ايجاد می اي است فقط مشخص کنيد که هر کاربر عضو چه گروهی است. با اين کار تمامی دسترسیهايی که در گروه صادر شدهاست، برای کاربر عضو آن گروه هم صادر میشود. به طور مثال برایجاد میکنید و این کاربرها را عضو گروه کارمندان قرار میدهید. در زیر تمامی بخشهای مجوزهای کاربری برای کاربر به طور کامل توضيح داده شده است. توجه داشته باشيد که اگر زمان بو اي نامه را برای کاربر صادر نکرده با شيد. به جای آيکون ويرايش آيکون ديگری نمايش داده می شود که بيانگر اين ا ست که کاربر شما مجوز ا ستفاده از برناما بارس ايکون و انتخاب گزينهی مجوز ا ستفاده از برنامه برای اين ع ضو و در انتها ف شردن کليد ثبت اين کاربر میتواند از برنامه استفاده کند.

## تعيين گروه کاربر

در اين بخش شما مشخص میکنيد که هر کاربر عضو چه گروه و يا چه گروههاي مورت که با فشردن آيکون مجوزهای کاربری گروهی صفحهای باز می شود که در اين صفحه دو جدول قرار دارد در جدول سمت را ست ليست گروههای ايجاد شده قرار دارد و در جدول سمت چروههايی که کاربر در ان عضو میاشد داده می شود. با انتخاب يک و يا چند گروه از جدول سمت چپ و فشردن کليد اضافه کاربر عضو اين گروهها میشود و دسترسیهايی که از بخشهای مختلف نرمافزار برای گروه صادر بای کاربر میشود. همچنين اگر کاربری عضو گروهی باشد و بخواهيد اين کاربر را از عضويت اين گروه خارج نماييد، بدين صورت اقدام می که با استفاده از ساست استان میکنيد و سپس با فشردن کليد حذف کاربر از عضويت اين اين اين گروه و يا گروهها خارج میشود. با استفاده از کليد اضافه همه و حذف همه به ترتيب میتوانيد کاربر را عضو عماي از عضويت تمامی گروهها خارج نماييد.

### دسترسیهای عمومی کاربر

در اين بخش شما معين میکنيد که کاربر چه د ستر سیهايی از بخشهای عمومی نرمافزار کاوش را داشته با شان از ستر سیها در قسمت مجوزهای کاربری بر روی آيکون مجوزهای عمومی کاربر کليک نماييد. صفحه جديدی باز می شود که شامل ليستی از بخشهای عمومی کاوش می با انتخاب هر بخش از اين بخش برای کاربر داده می شود. در انتها با کليک بر روی کليد ثبت اين دسترسیها به کاربر اضافه خواهد شد.

## دسترسیهای کارمندی

با اســتفاده از اين بخش معين مینماييد که کاربر امکان اســتفاده از بخشهای داشان واشــته باشــند. اين مجوزها همانطور که از نام اين بخش بر میآيد مجوزهايی را برای کارمندان کتابخانه صادر میکند. بدين صورت که در قسمت مجوزهای کاربری وزمای کارمورد مورد نظرتان کليک نماييد. صفحه جديدی باز می شود که که نام تمامی پايگاهها نو شته شده ا ست. با انتخاب هر پايگاه جدولی باز میشود که شما با استفاده از انتخاب بخشهای مختلف مجوز استفاده از اين بخشها را برای کاربر صادر مینماييد.

## دسترسیهای عضوی کاربر

با استفاده از اين بخش شما میتوانيد دسترسیها عضويتی را به کاربر اضافه نما شامل بخشهای مختلف جستجو در کتابخانه و بخشهای رزور و امانت مدرک در امانات است و اين مجوزها برای اعضای کتابخانه استفاده می شود. برای استفاده از اين بخش در کادر می کاربری عضویتی کليک نماييد. همانند بخش دسترسیهای کارمندی ابتدا تمامی پايگاهها را به شما نشان میدهد. با انتخاب هر پايگاه صفحهای باز می شود که در آن صفحه کنيد که کاربر شما چه دستر سیهايی را در اين پايگاه داشته با شد. در ادامه با فشردن کليد ثبت مجوزهای انتخاب شده برای کاربر اعمال میشود.

## ويرايش اطالعات کاربران

برای تغيير نام کاربری افراد میتوانيد از اين بخش استفاده کنيد. براي اين استار و مابر کليک کنيد، وارد صفحه ديگری میشويد در سطر اول نام کاربری را میتوانيد تغيير دهيد.

در سطر سوم میتوانيد کلمه عبور کاربران حذف کنيد تا کاربر مورد نظر تام کاربری و بدون کلمه عبور استان معارب مواقعی مورد استفاده خواهد بود که کاربری کلمه عبور خود را فراموش کرده است. کاربران پس از حذف کلمه عبور و وارد شدن به سيستم (تنها نام کاربری و بدون) میتوانند کلمه عبور خود تانه میتوانند کلمه عبور انتخاب کنند.

سامانه فراکاوش از ويرايش ۲٫۵ مجهز به امکان Single Sign On شده است. اين بدين معنی است که هر کاربر سامانه فراکاوش شود، نام کاربری اين عضو تا زمانی که از سامانه خارج نشود به حالت قفل شده در خواهد آمد تا فرد ديگری نتواند با همان نام کاربری وارد سامانه شود (البته کاربران مدير، مان شامل اين محدوديت نمیشوند). در برخی از موارد متاسفانه کاربران بدون کليک کردن بر روی دکمه خروج از سيستم اقدام به بستن جستجوگر اينترنتی خود میکنند. در اين اين نام کاربری خاص را برای ايجاد امنيت در سامانه به مدت ۵ ساعت به شکل قفل شده حفظ خواهد کرد و در نتيجه کاربر تا ۵ ساعت نمیتواند مجدد وارد سامانه شود. البته کاوش بیشبینی کرده است که این اتقاق به صورت ناخودآگاه انجام شود، در نتيجه به مدير سيستم اين امکان را داده است تا در بروز چنين مشکلی کاربر را از سامانه خارج نمايد.

برای اين کار بر روی دکمه مقابل ثبت خروج کاربر کليک کنيد تا کاربر بتواند مجدد وارد سامانه فراکاوش شود.

در انتها بر روی دکمه ثبت کليک فرماييد.

کنترلهای مديريتی: مديريت پايگاهها

با ا ستفاده از اين بخش شما میتوانيد علاوه بر پايگاه ا صلی که شرو سا بوجاه ما ايجاد و يا ويرايش نماييد. بدين صورت که برای ايجاد يک پايگاه بر روی تب "ورود اطلاعات" کليک کرده، صفحه جديدی باز می شود که در اين صفحه در خط اول اولويت اولويت داشته باشند در جدول صفحه میشند کرده، صفحهی مديريت پايگاه اين پايگاهها به ترتيب اولويت نمايش داده می شوند.در خط دوم نام پايگاه را در نرمافزار SQL مشخص میکنيد که اين بايد فروف باشد کر موف باشد. در خط سوم جامع بودن يا نبودن پايگاه بررسی می شود.همچنين کد مکان برای پايگاههای غير جامع در اين قسمت تخصيص داده می شوست بعدهم می توانيد براین پايد اين کار به شما کما سما کمک خواهد کرد تادر به شما کمک خواهد کرد تادر ليست پايگاهها راحتتر اقدام به جستجو کنيد در قسمت بعد می توانيد تعادل کن کتابخانه مد نظر داريد انتخاب کنيد اين کاراکترهای ابتدای شماره عضويت می آيد و کتابدار متوجه ميشود که عضو جز کدام کتابخانه است. در قسمتهای بعدی نام پايگاه در نرمافزار فراکاوش را مشخص کرده که اين نم اندار میتوانيد توضيحات پايگاه و همچنين مر قسمت اخر میتوانيد توضيحات پايگاه را به سـه زبان فارسـي، عربي و انگليسـي وارد نماييد. در آخر با فشرد ثبت پايگاه ميشورد. براي ويرايش ايجاد شرايش مي اي ايجاد ايجاد با فشـردن آيکون ويرايش وارد صفحهای میشويد که میتوانيد نام پايگاه و توضيحات را برای سه زبان فارسی، عربی ساسل استخال می توانيد آنها را انتخاب و با فشردن کليد حذف آنها را حذف نماييد.

نکته : با دقت کافی اقدام به حذف پايگاه نماييد. زيرا بعد از حذف يک پايگاه از نرمافزار ديگر قادر به بازگرداندن آن نخواهيد بود.

نکته : دقت نماييد که پايگاه اصلی که به طور پيشفرض ساخته شده است را نمیتوان حذف کرد.

کنترلهای مديريتی: گروه پايگاهها

با استفاده از اين بخش شما میتوانيد پايگاههای خود را دسته بندی کنيد. برای ايجاد يک گروه پايگاهی جديد میبايست که ابتدا بر روی تب "ورود اطالعات" کليک کنيد:

در سطر اول میتوانيد اولويت گروهی که در حال توليد کردنش ه ستيد را م شعب اين اولويت است که به ترتيب نمايش گروههای پايگاهی در ج ستجو کمک خواهد کرد. در انتها نيز نام گروه جديد را به سه زبان فارسی، انگليسی و عربی يادداشت کنيد و در انتها بر روی دکمه ثبت کليک کنيد.

بعد از ايجاد يک گروه جديد برای پايگاهها میتوانيد نصبت به اضافه کردن پايگاهها به اين کار اين کار لازم است تا وارد صفحه ويرايش اطلاعات شويد، بر روی آيکون آبی رنگ پايگاه که در کنار نام گروه است کليک کنيد، وارد صفحه جديدی میشـويد که نام تمامی پايگاهها در آن شـ ما در اين صفحه میتوانيد با انتخاب پايگاههای مورد نظر و کليک کردن بر روی دکمه "اضـافه" ، پايگاههای مورد نظر را در گروه خاصی که خودتان ايجاد کرديد قرار دهيد.

در نتيجه اين عمل، هنگامی که کاربران و اعضا وارد صفحات جستجو میشوند، میتوانند ليست و با بيشتری در دستههای گروهی مشاهده کنند و پايگاه مورد نظر را انتخاب کنند.

## کنترلهای مديريتی: سخن روز

در اين بخش شما ميتوانيد متن سخن روز را که در صفحه اول، به شکل متحرک نمايش ده با تخيير بدين صورت که با پاک کردن متن بديد می جديدو انتخاب رنگ متن جديدو انتخاب رنگ متن پيشفرض )سبز( و در آخر فشردن کليد ثبت متن سخن روز تغيير میکند.

کنترلهای مديريتی: معرفی کتابخانه و مرکز اسناد

کاوش در صفحه اول، يک ا سلايد برای معرفی کتابخانه و مرکز ا سناد شنظر گرفته است. با استفاده از این بخش می توانيد و است با ست با سته با سته با سته با سته با شيد بدين صورت که در اين بخش در ق سمت اول عنوان مطلب را وارد کرده و در بخش دوم هم ظواهر ا سلايد انتخاب رنگ و يا عکس پسزمينه ا سلايد) را م شخص کنيد، متنی که مايل به نمايش دادن آن در صفحه اول برنامه هستيد را نيز میتوانيد در ويرايشگر متنی که در اختيارتان قرار داده شده است وارد نماييد.

در آخر با استفاده از کليد ذخيره واقع در ويرايشگر متن، نسبت به ذخيره اساليد اقدام نماييد.

## کنترلهای مديريتی: مديريت پيوندها

همانند بخش معرفی کتابخانه و مرکز اسناد، کاوش در صفحه اول سامانه فراکاوش ارای نمایش پیوندهای مورد نیاز مرایش با استفاده از این بخش شما میتوانید در قسمت پیوندها لينک و يا ايميلهای متعددی را وارد نماييد. به طور پيشفرض در بخش پيوندها سايت دفتر و ايميل اين دفتر قرار داده شـده اسـت. برای اضـافه کردن آدرس ايميل و يا آدرس سـايت مورد نظر خودتان میتوانيد با کليک کردن بر روی تب "ورود اطلاعات" وارد صفحه جديدی شويد که اول توع پيوند میکنيد،که اين پيوند آدرس سايت و يا آدرس ايميل ا ست. در خط بعدی در فيلد نشانی آدرس پيوند مورد نظر را وارد کرده و در خط آخر عبارت نمايشی اي شاي شی در واقع عبارتی ا ست که با کليک کردن بر روی آن پيوند مورد نظر باز می شود. در آخر هم با فشردن کليد ثبت

پيوند شما ايجاد می شود. برای ويرايش پيوندهای ايجاد شده با فشردن آيکون صفحهای نگارش باز می شود که می توانيد اطلاعات وارد شده را تغيير داده و ثبت نماييد. برای حذف يک يا چند پيوند آنها را انتخاب و بر روی کليد حذف کليک نماييد.

کنترلهای مديريتی: زبان

در اين قسمت شما زبان پيشفرض برنامه را ميتوانيد تعيين کنيد. بدين صورت که با انتخاب زبان مورد نظر از ليستي که در آن جا قرار دارد زبان پيشفرض برنامه را معين ميکنيد.

کنترلهای مديريتی: تنظيمات اوليه

اين صفحه از نرم افزار فراکاوش شامل بخشهای زير میباشد:

تنظيمات اوليه: تنظيم مواد نمايشی در صفحه اول

اين قسمت دارای قسمت های متنوعی می باشد.

تنظيم

نمايش يا عدم نمايش گزينه های فاقد دسترسيی در اين قسمت تنظيم می شود

همچنين چگونگی نمايش تاريخ در سيستم تنظيم می گردد.

تنظيم موارد نمايشی در صفحه اول

در اين بخش امکان انتخاب گزينه هايی جهت نمايش يا عدم نمايش در صفحه اول سايت وجود دارد که شامل:

-0 پيوندها

-0 سخن روز

-3 معرفی کاوش

-4تازههای عناوين کتابخانه

-0پر طرفدار ترين مدارک

-6 وجود داشتن گزينه ثبت نام بر خط برای مهمان

می باشد.

تنظيمات اوليه: تنظيم محدوده جستجو

در اين قسمت استفاده از پايگاه جامع يا عدم استفاده از آن را انتخاب می کنيم.

تنظيمات اوليه: تنظيم نحوه ورود به سامانه

در قسمت اول زمانی که کاربر وارد سامانه می شود از کليد واژه امنيتی استتفاده شود يا خير

همان گونه که در بخش ويرايش اطلاعات کاربران نيز عرض شــد، سـامانه فراکاوش باز استان استان و يا همان SSO پشــتيباني ميکند. در بخش اول ميتوانيد فعال و يا عدم فعال بودن اين امکان را مشخص کنيد. توجه دا شته با شيد که در صورت فعال بودن اين امکان، مدير اين در مسکر به مورت بروز مشکل، چند ساعت (پيش فرض ۵ ساعت میباشد) به شکل غير فعال درآيد.

همانگونه که پيشتر نيز گفته شد، فراکاوش قابليت نصب و راه اندازی در شبکه های میاشد که میتوان نام دامنه محلی خود، اين امکان را برای کاربران سايت و اعضا فراهم کنيد که اگر در دامنه محلی شما (Active Directory) دارای پرونده هستند از همان نام کاربری و کلمه عبور برای ورود به کتابخانه استفاده کنند. استفاده از این امکان فراکاوش علاوه بر کاهش صرف وقت برای ورود اطلاعات اعضا، به کاربران و اعضای کتابخانه شما کمک میکند تا تنها با يک نام کاربری و کلمه عبور از تمامی بخش هاش کتابخانه و شبکه محلی شما استفاده کنند.

توجه: استفاده از اين بخش نياز به دانش فنی رايانهای میباشد، لذا قبل از تان استان است از نرم افزار حتما با بخش فنی و پشتيبانی رايانهای مرکز خود هماهنگی های لازم را انجام دهيد.

#### تنظيمات اوليه: تنظيم مشخصات بانک

اگر عضويت در کتابخانه شما مشمول هزينه میشود، فراکاوش به شما اين امکار ما علاوه با شار با اينترنتی در بخش ثبت نام برخط، هزينه لازم را از طريق اينترنت پرداخت کنند.

برای تکميل اين روند الزم است که اطالعاتی که از بانک ملت دريافت کردهايد را در اين بخش وارد نماييد.

# کنترلهای مديريتی: تنظيم تصوير کتابخانه

شما میتوانيد تصوير کتابخانه و يا لوگو کتابخانه را به عنوان يک فايل تصوير در موافزار فراکاوش اين تصوير را در بالای تمامی صفحات (سمت چپ) قرار خواهد داد. کنترلهای مديريتی: ارسال خبرنامه

اگر نياز داريد تا برای تمامی اعضای کتابخانه خود خبری (مانند ويژه برنامس از سال کنيد می توانيد از ار ار کادر است استاده بفرماييد. برای انجام اين کار می ايست متن خبر خود را در کادر بالا يادداشت کنيد و پس از انتخاب نوع ارسال خبر (اعضای کتابخانه اين خبر را از طريق رايانامه دريافت کنند و يا پيامک) بر روی دکمه ارسال کليک فرماييد.

کنترلهای مديريتی: تنظيمات ارسال رايانامه

برای ارسال رايانامه از طريق درگاه وب فراکاوش، ابتدا میبايست اطالعات کاربری سرويس دهنده رايانامه خود را در اين صفحه مشخص نماييد.